# **Panasonic**

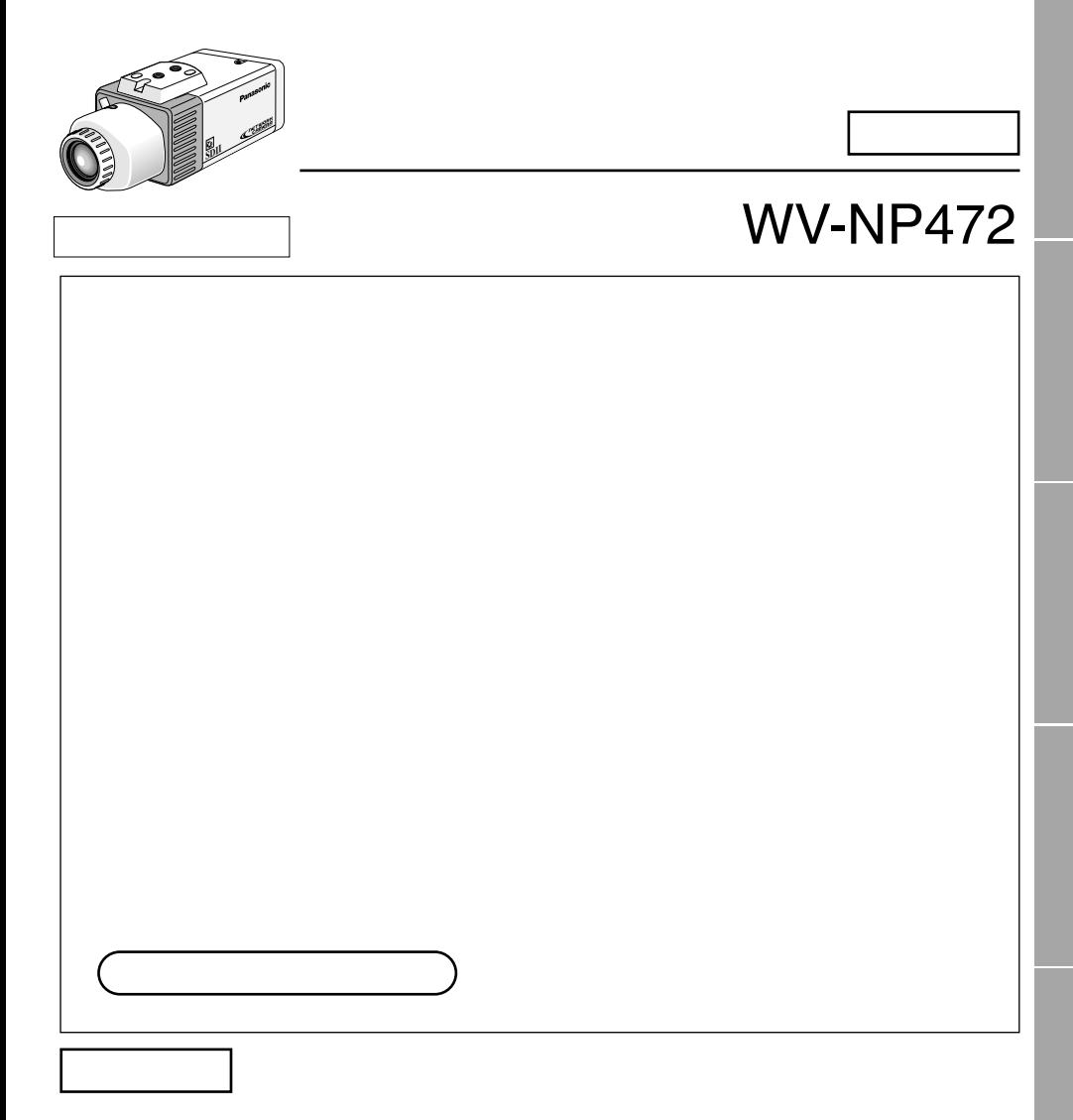

<span id="page-1-0"></span>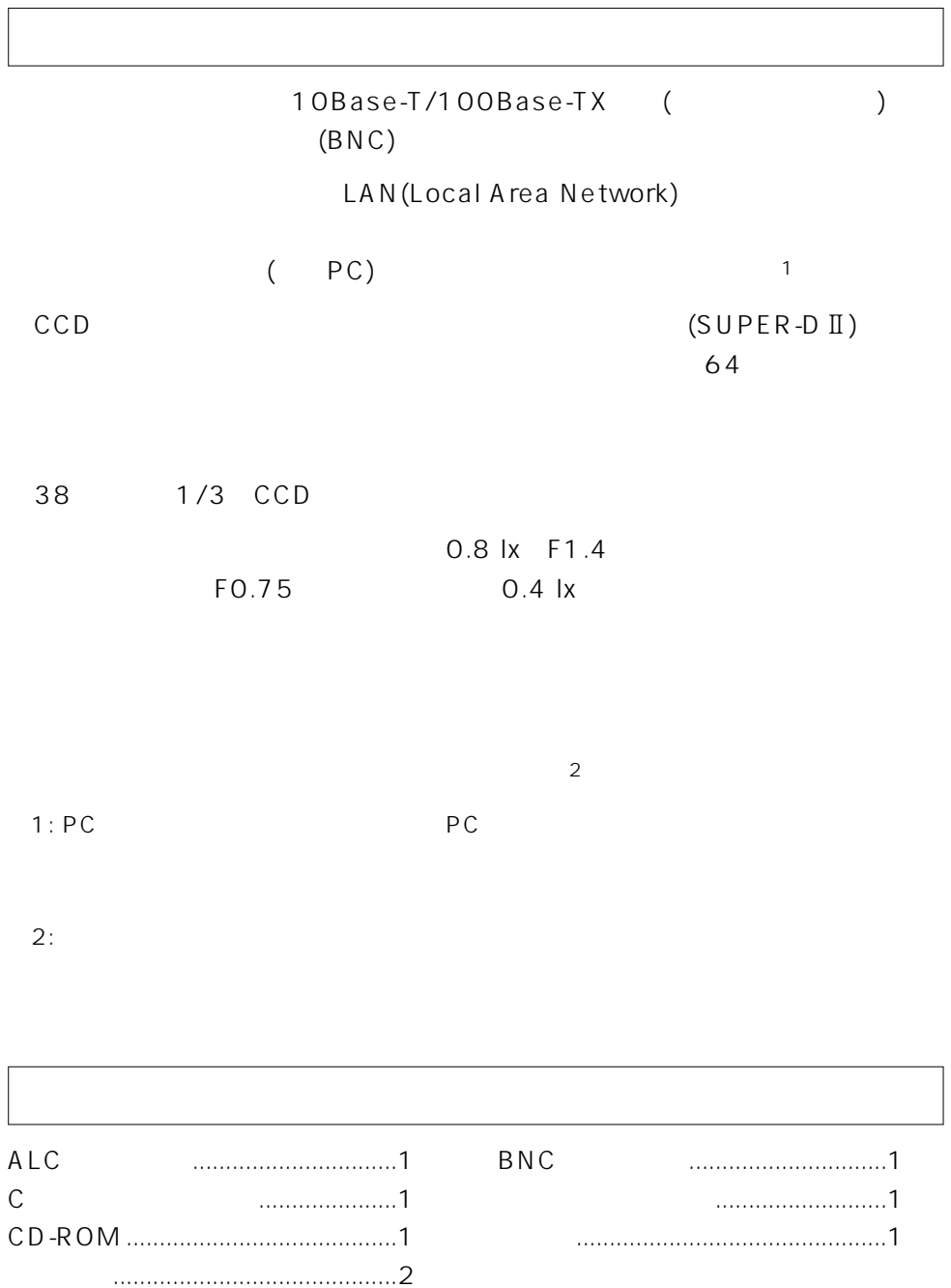

<span id="page-2-0"></span>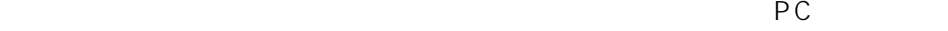

CD-ROM PDF

みください。PDFマニュアルをご覧になるためには、アドビシステムズ社の

Acrobat<sup>®</sup> Reader

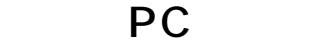

本機の設定や操作をPCから行う場合、以下のシステム環境を持つPCが必要です。

OS: Microsoft<sup>®</sup> Windows<sup>®</sup> 98 Second Edition

Microsoft<sup>®</sup> Windows® 2000 Professional Service Pack2

Microsoft<sup>®</sup> Windows® Millennium Edition

Microsoft<sup>®</sup> Windows<sup>®</sup> XP

Microsoft<sup>®</sup> Windows®NT® Workstation 4.0 Service Pack6a

 $P_{C}$  AT

CPU: Pentium® (300 MHz)

 $: 128MB$ 

インターフェース: つぎに示すネットワークプロトコルをサポートしている 10/100Mbps Ethernet<sup>®</sup> TCP/IP、HTTP、FTP、SMTP、DNS、DHCP ブラウザー: つぎに示すいずれかのウェブブラウザーがインストールされ、使用 Internet Explorer 5.01SP2、5.5、5.5SP2、6.0

Netscape Communicator<sup>®</sup> 4.73 4.78

<span id="page-3-0"></span>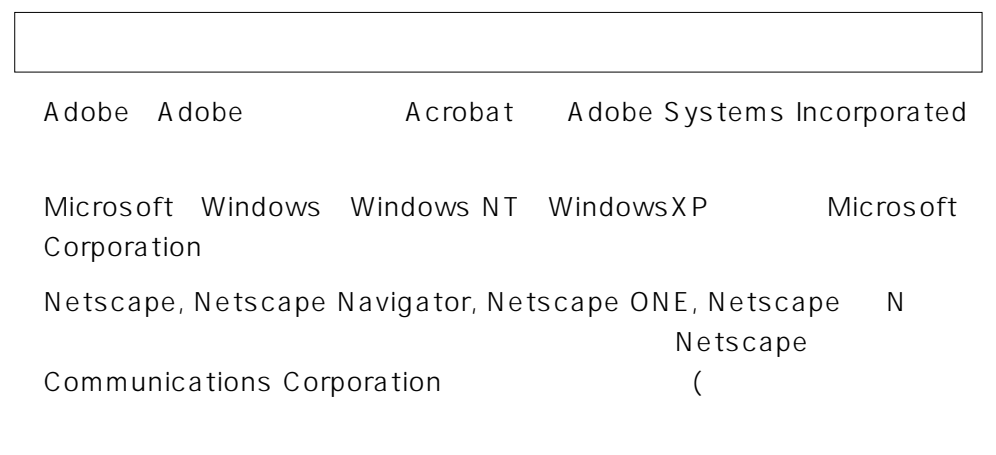

Microsoft<sup>®</sup> Windows® 98 Second Edition http://windows98 SE

Microsoft<sup>®</sup> Windows®2000 Professional ServicePack2  $Windows2000$ Microsoft<sup>®</sup> Windows® Millennium Edition http://windowsMe Microsoft<sup>®</sup> Windows®NT®Workstation 4.0 ServicePack6a Windows NT

 $Microsoft<sup>®</sup> Windows<sup>®</sup>XP$  Windows XP

<span id="page-4-0"></span>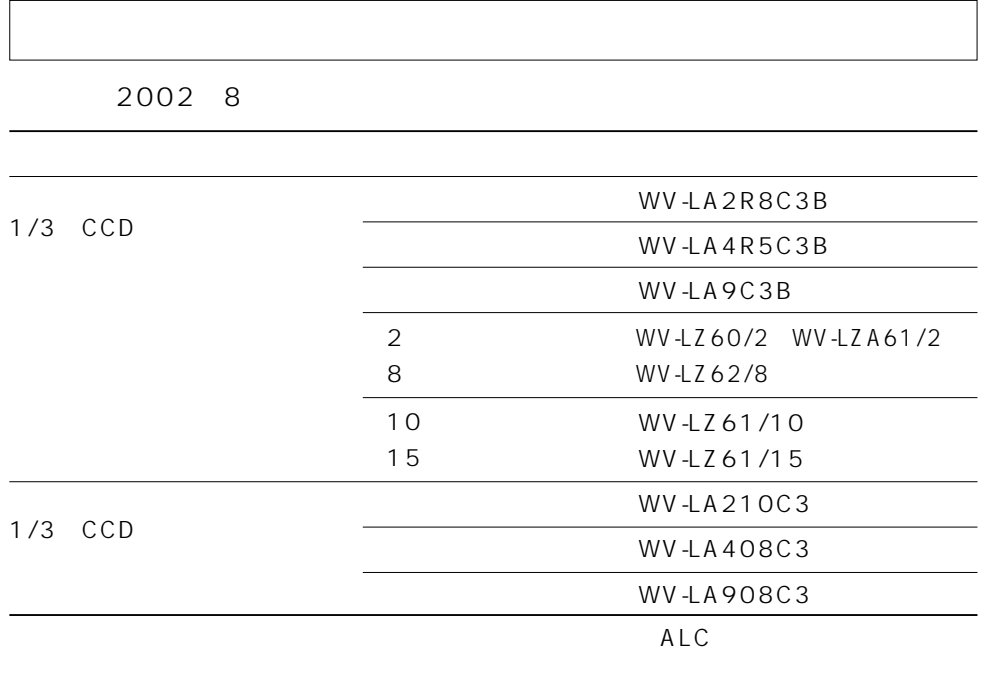

 $ALC$ 

 $\circ$ 

 $\circ$ 

 $ALC$ 

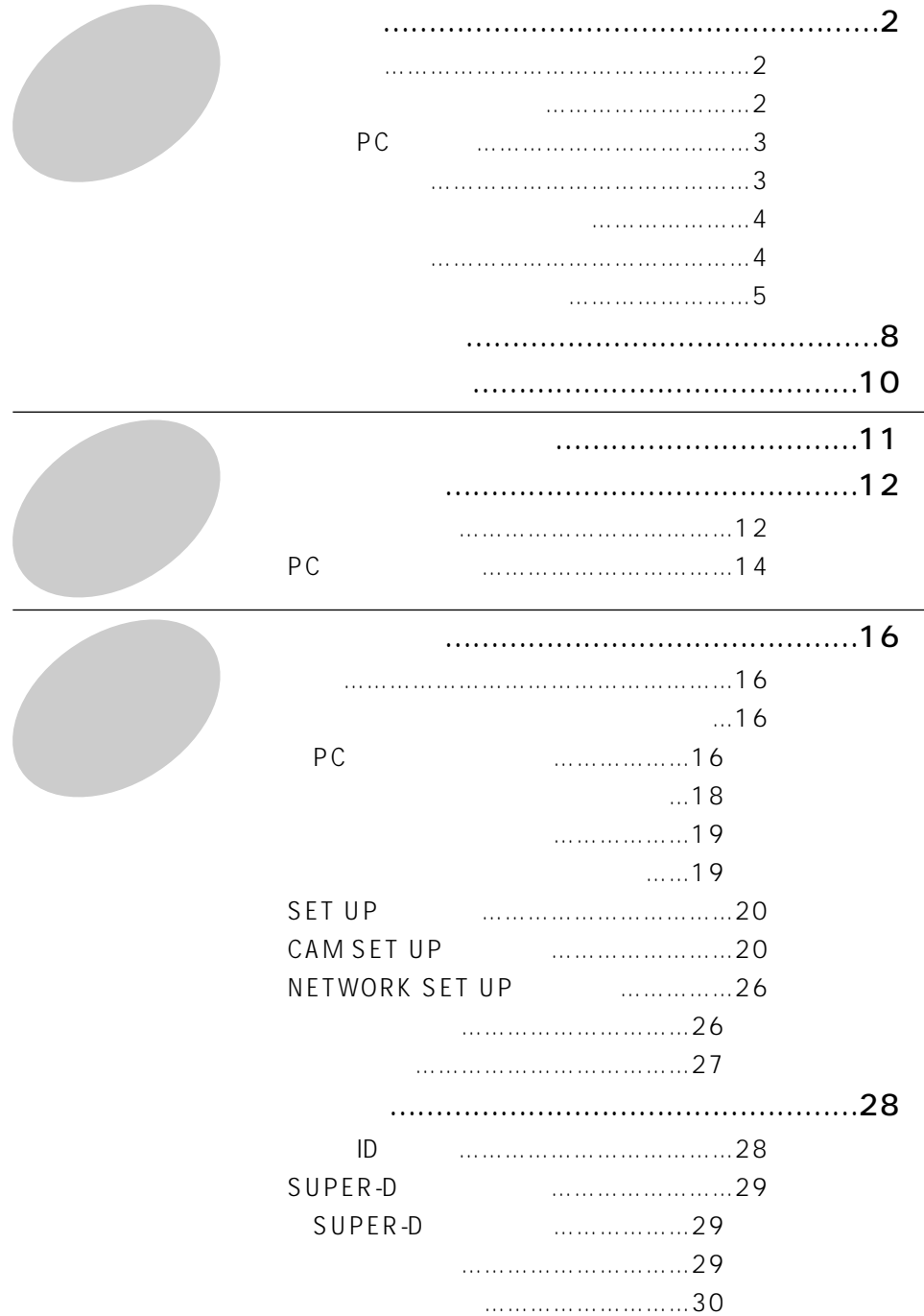

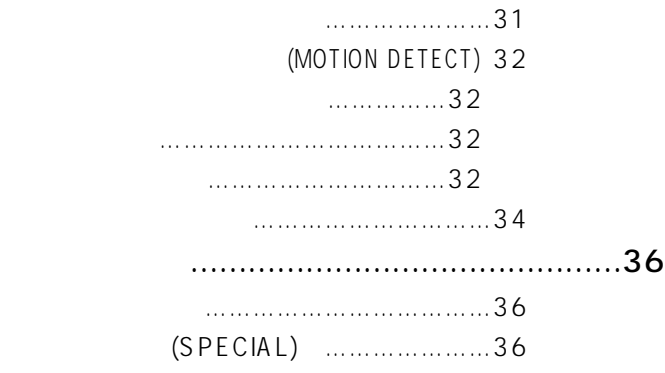

[\(BW AUTO1/BW AUTO2\) …38](#page-37-0)

設定

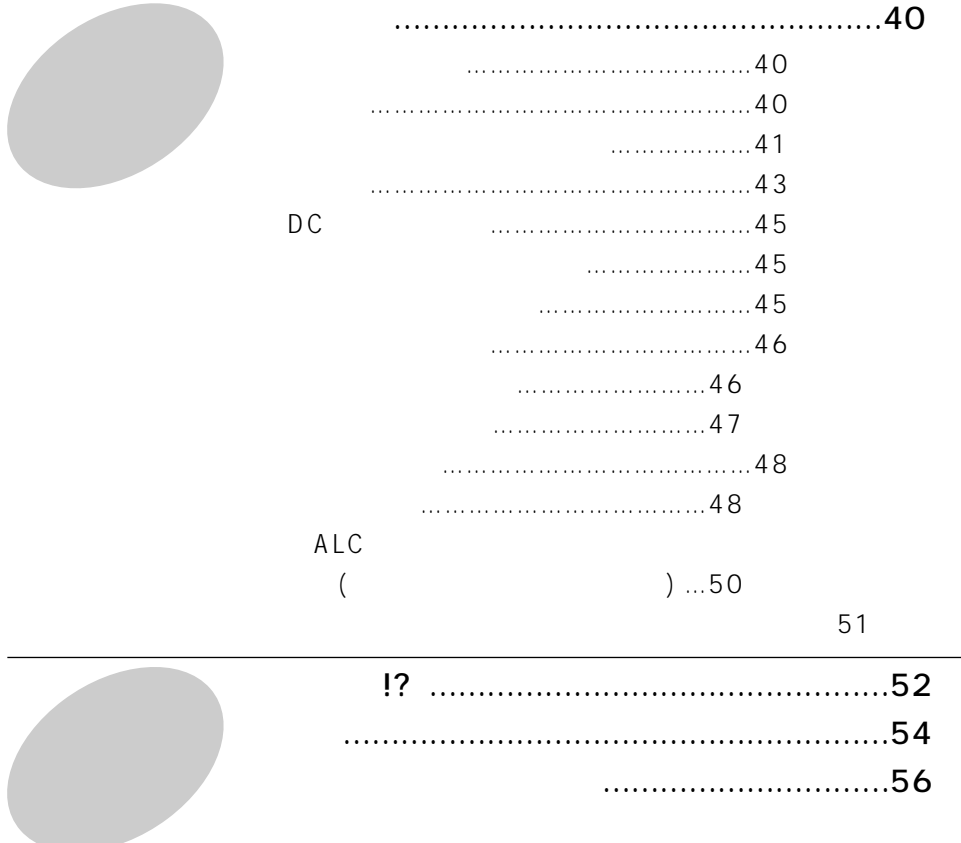

7

<span id="page-7-0"></span>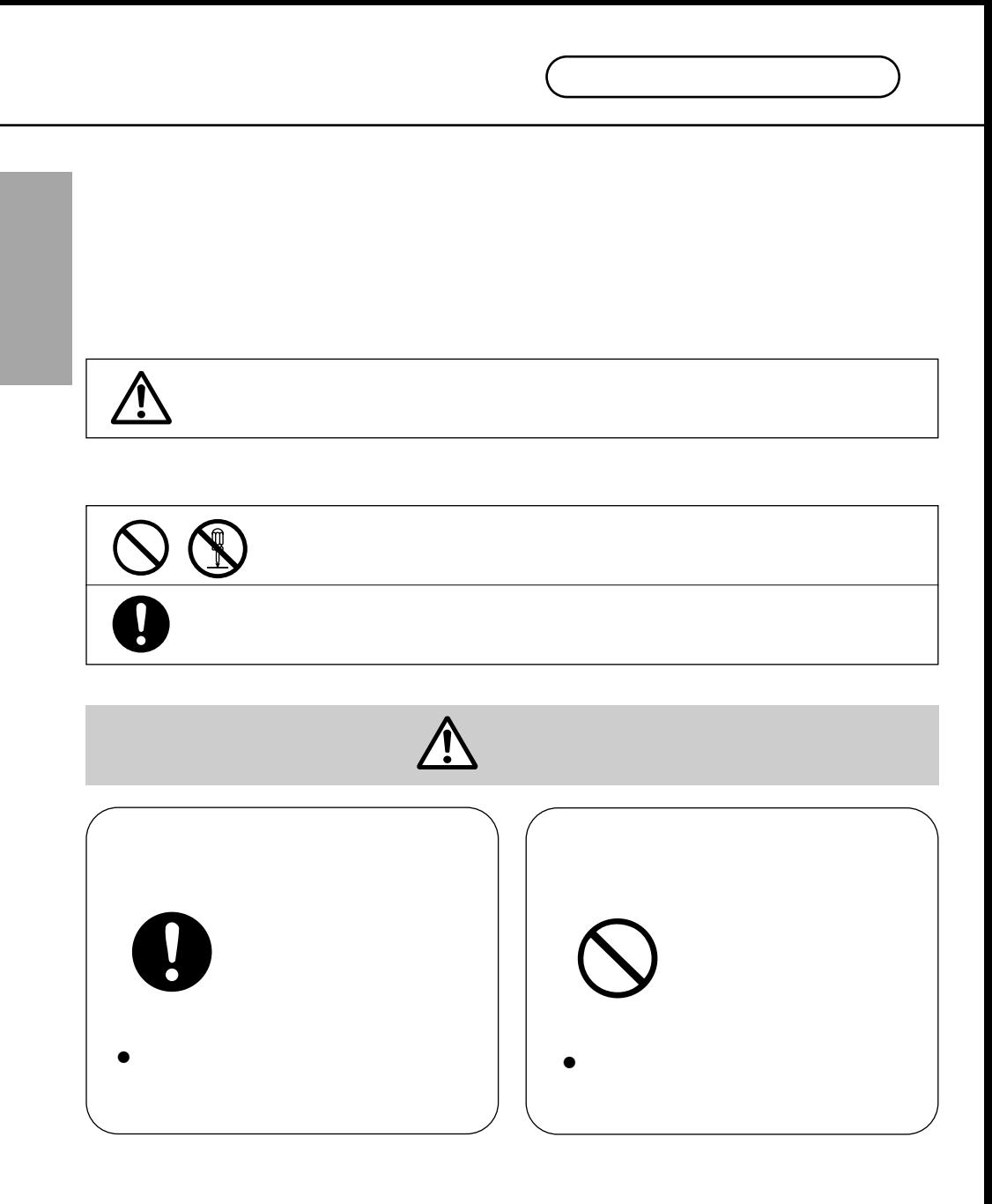

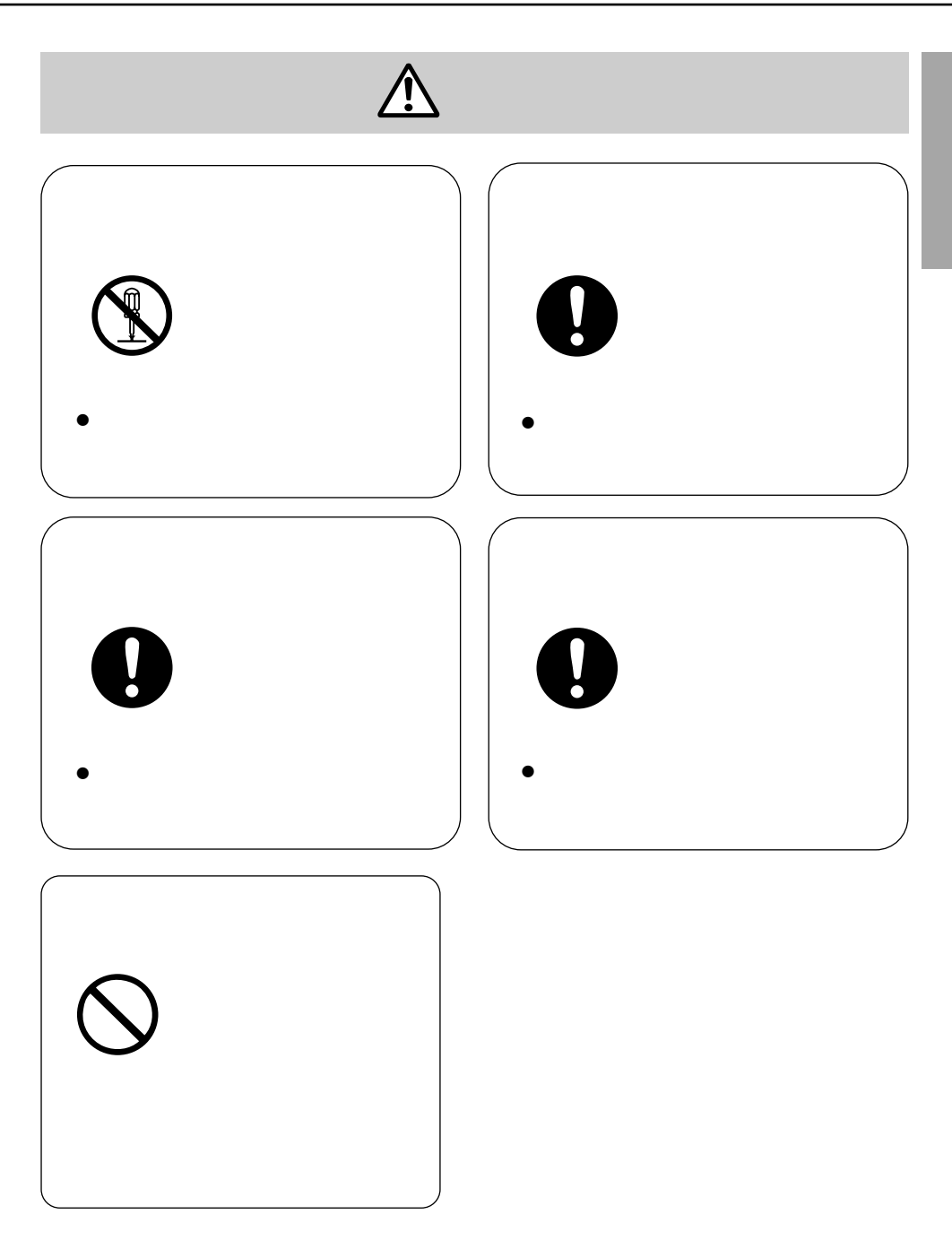

- <span id="page-9-0"></span> $\bullet$  $\bullet$  $1$   $2$
- $\bullet$  $10$  50
- $\bullet$

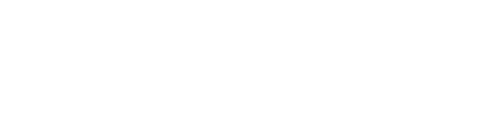

- 
- $\bullet$

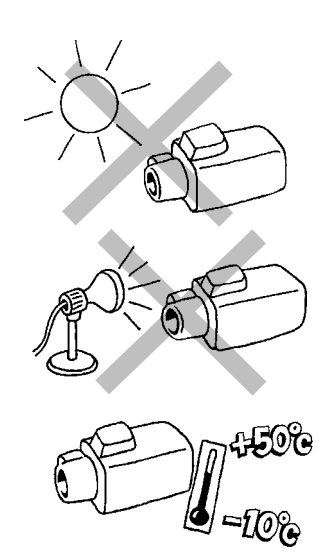

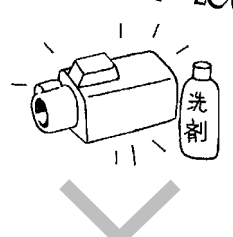

**殺虫剤�**

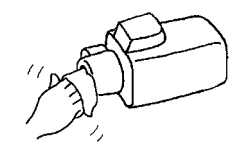

**スミア� 明るい被写体�**

※1: ブルーミングとは、画面に映っている強い光の周りがに

 $2:$ 

<span id="page-10-0"></span>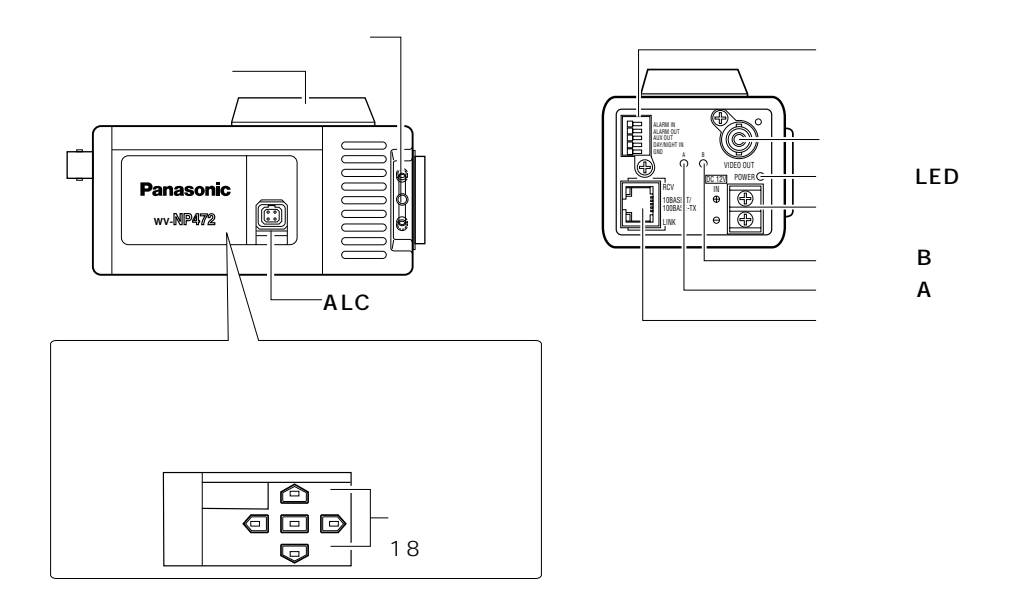

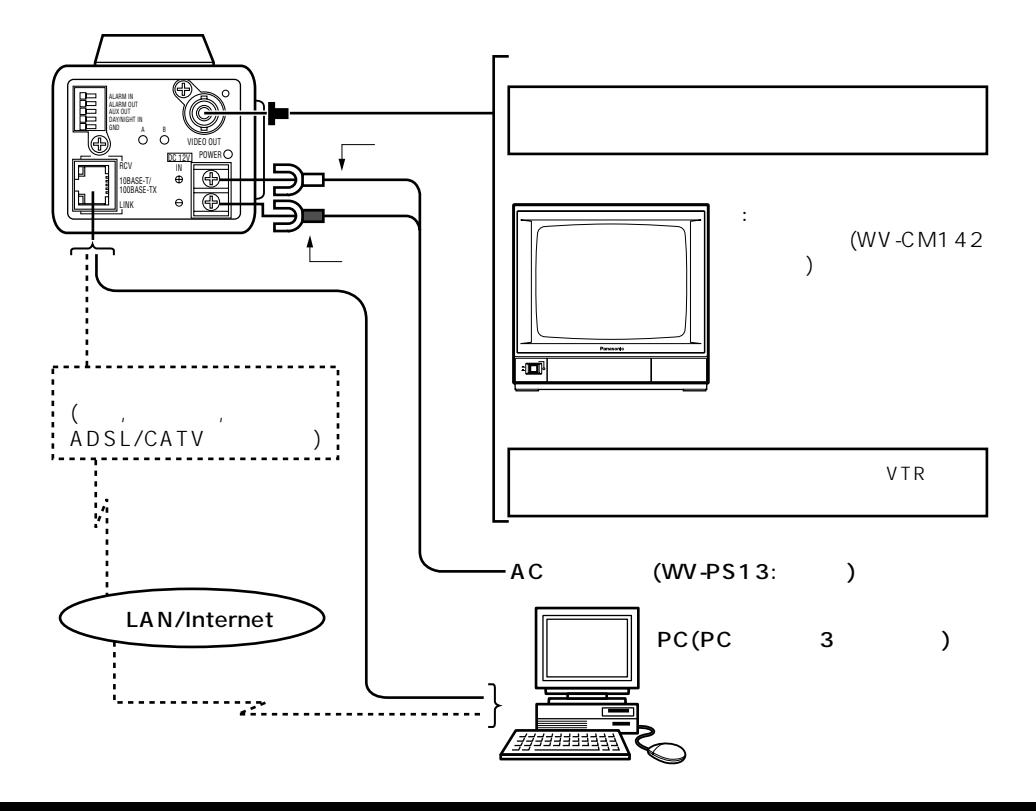

<span id="page-11-0"></span>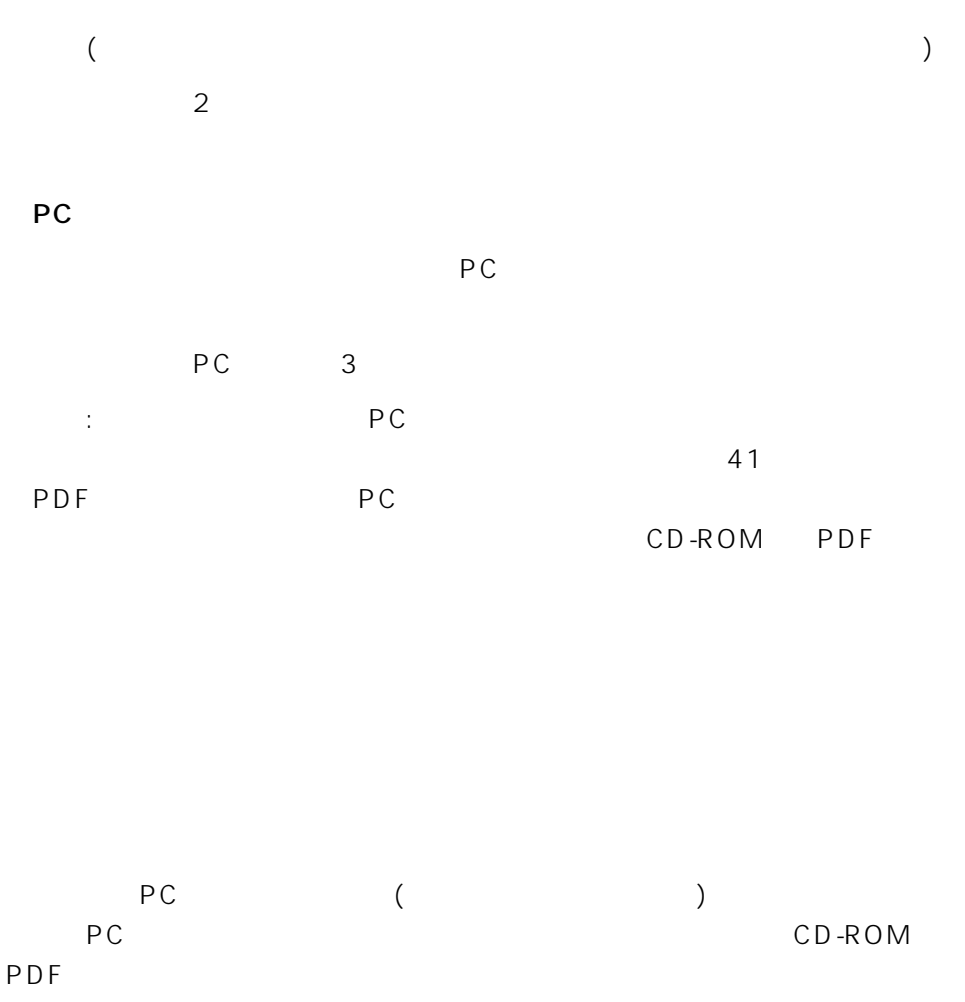

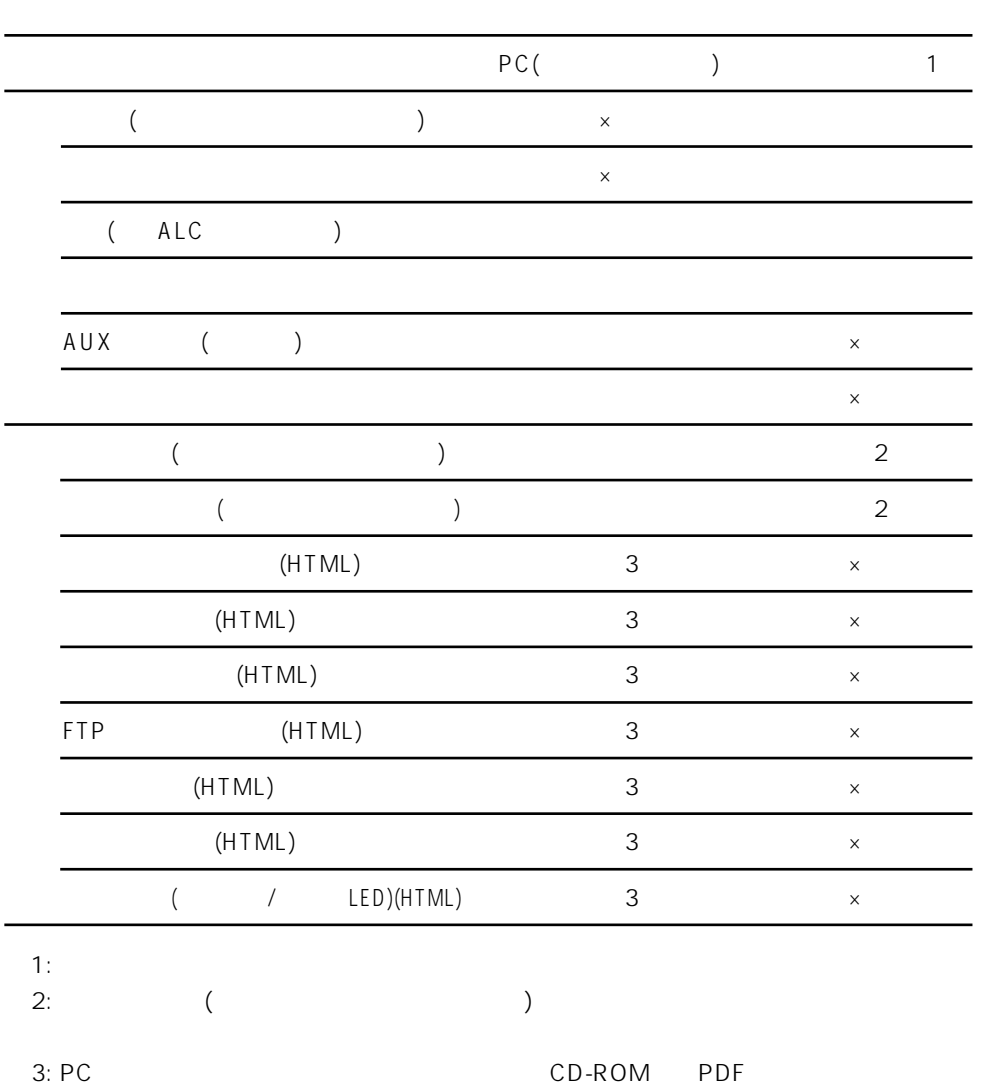

# <span id="page-13-0"></span>PC

- PC settlement and the settlement of the settlement of the settlement of the settlement of the settlement of the settlement of the settlement of the settlement of the settlement of the settlement of the settlement of the se
- 1. PC
- 2. **Communicator** (Internet Explorer Metscape Communicator)
- $3.$  P ( http://192.168.0.10/)。 IP 192.168.0.10
- 4. ENTER

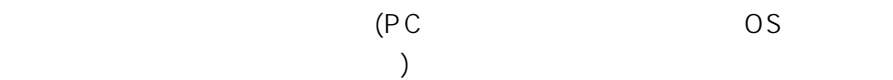

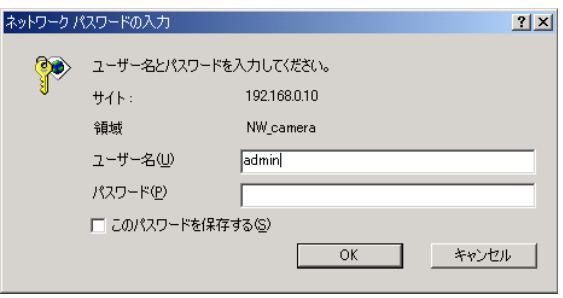

・認証ウィンドウ(またはトップページ)が表示されないときは、入力したIP

補足:

 $IP$ 

### ユーザー名: admin

### 6. OK

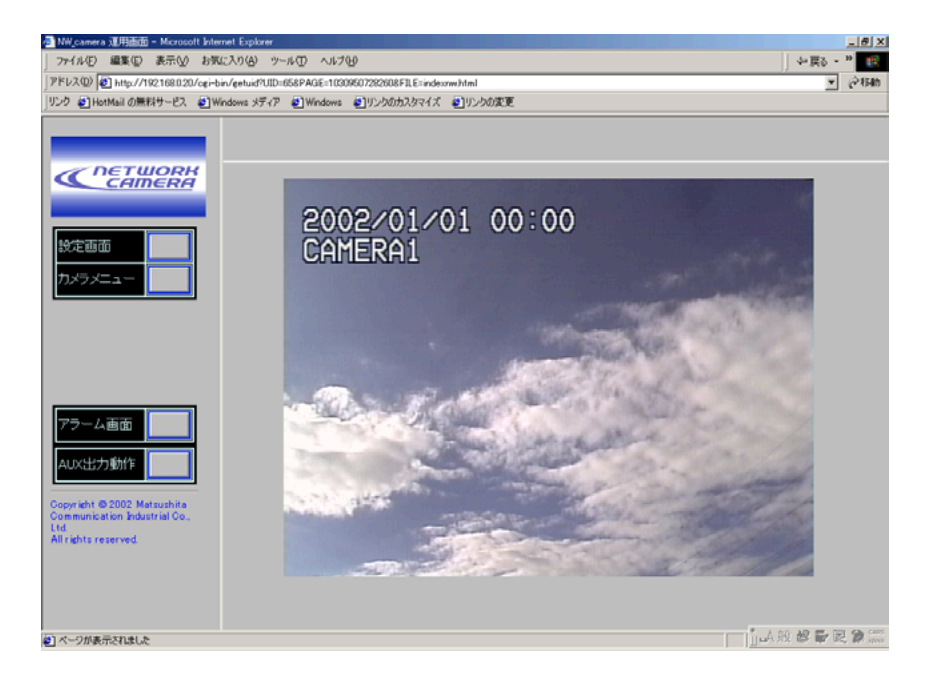

### CD-ROM PDF (WV-NP472.pdf)

Adobe Systems (  $\qquad \qquad \text{A dobe Systems}$   $\qquad \qquad \text{A dobe Systems}$ 

: PDF  $\overline{PC}$  Adobe Acrobat Reader Adobe Acrobat Reader

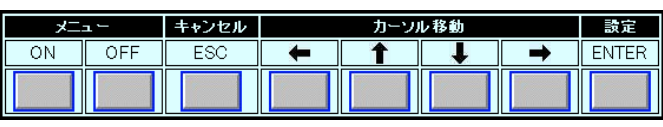

**NETWORK**<br>CAMERA  $\boldsymbol{\alpha}$ 設定画面 カメラメニュ

 $(1)$  $2.$  [ $|$  $(1)$ 

1. 14 15

16

PC

 $\big)$ 

 $\mathsf{LED}$  and  $\mathsf{LED}$  and  $\mathsf{LED}$  and  $\mathsf{LED}$  and  $\mathsf{LED}$  and  $\mathsf{LED}$  and  $\mathsf{LED}$  and  $\mathsf{Q}$ CD-ROM PDF

 $PC$  and the state  $\sim$  100  $\sim$  100  $\sim$  100  $\sim$  100  $\sim$  100  $\sim$  100  $\sim$  100  $\sim$  100  $\sim$  100  $\sim$  100  $\sim$  100  $\sim$  100  $\sim$  100  $\sim$  100  $\sim$  100  $\sim$  100  $\sim$  100  $\sim$  100  $\sim$  100  $\sim$  100  $\sim$  100  $\sim$  100  $\sim$ 

 $(\text{FTP}$ 

 $\mathsf{P}\mathsf{C}$ 

<span id="page-15-0"></span> $\sim$  2

・ネットワークに接続されたPCから設定する

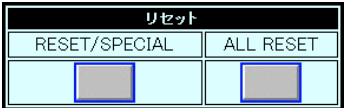

 $3.$  ON

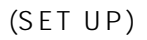

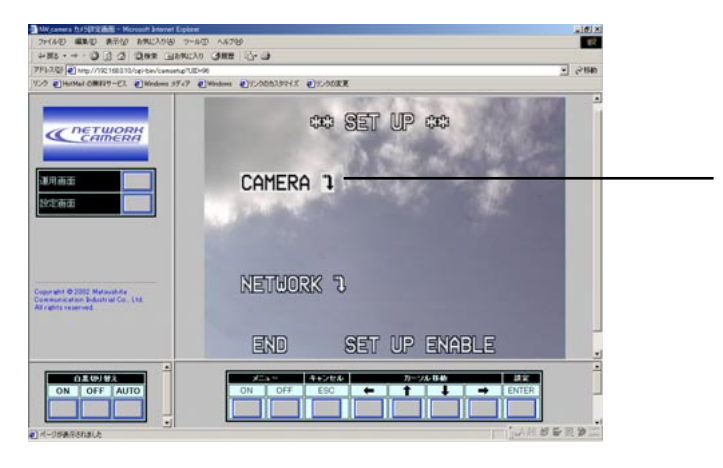

4. CAMERA O
(ENTER)

補足: カメラ機能設定用メニューを消さずに、運用画面ボタンをクリックす

(CAM SET UP)

: SET UP DISABLE SET UP DISABLE
(ENTER) SET UP ENABLE

5. CFF **OFF** 

<span id="page-17-0"></span>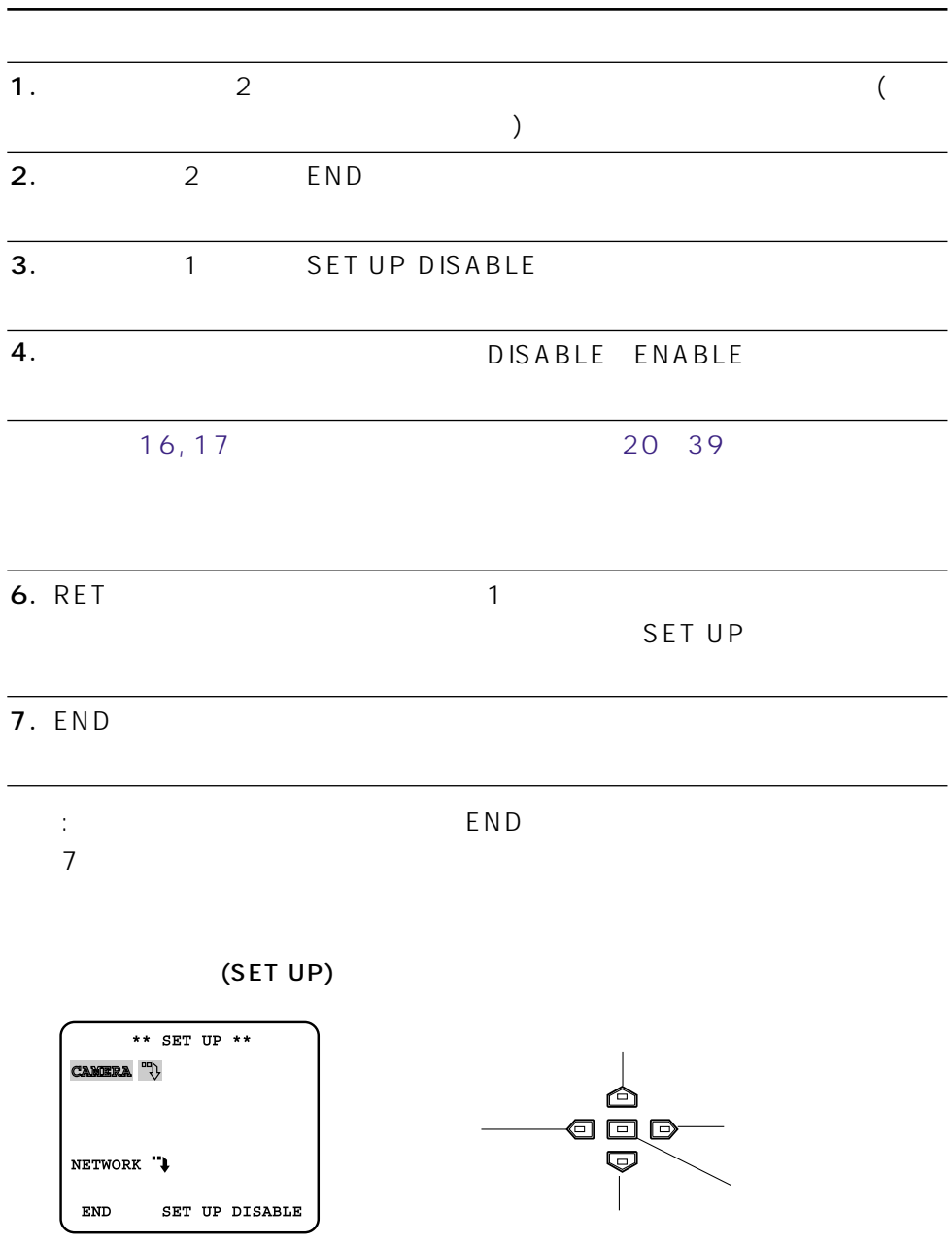

<span id="page-18-0"></span>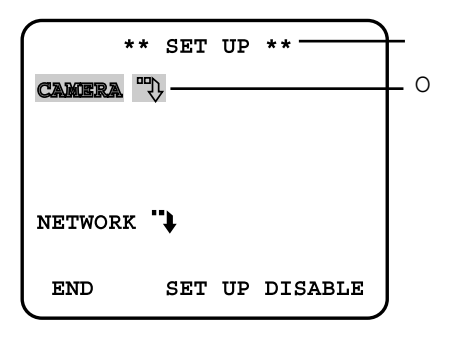

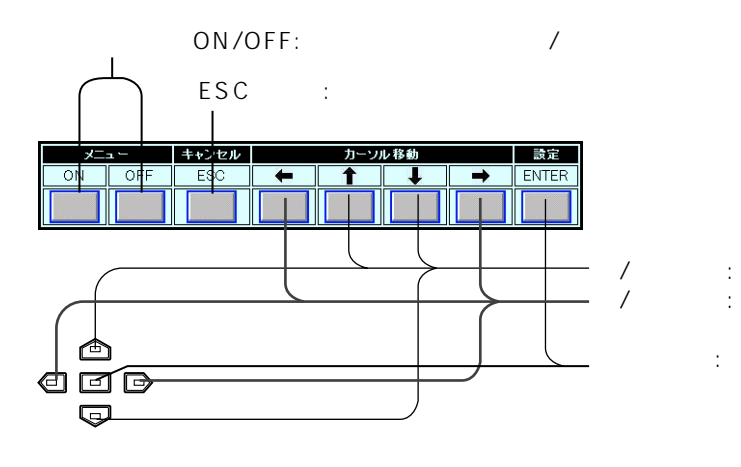

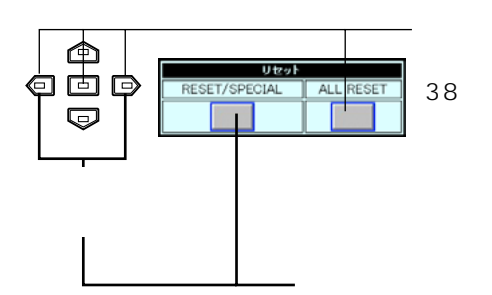

# <span id="page-19-0"></span>**SET UP**

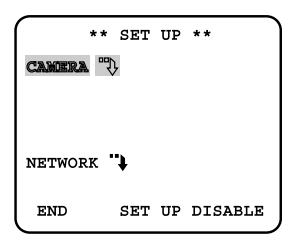

CAMERAO:

CAM SET UP

NETWORK<sub>O:</sub>

 $(\mathsf{IP}$  ( $\mathsf{IP}$ 

NETWORK SET UP

26, 27

 $END:$ 

SET UP DISABLE/ENABLE: DISABLE

ENABLE

DISABLE/ENABLE

# **CAM SET UP**

SET UP CAMERA

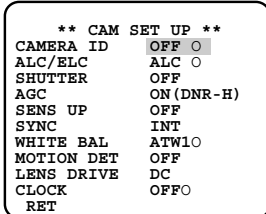

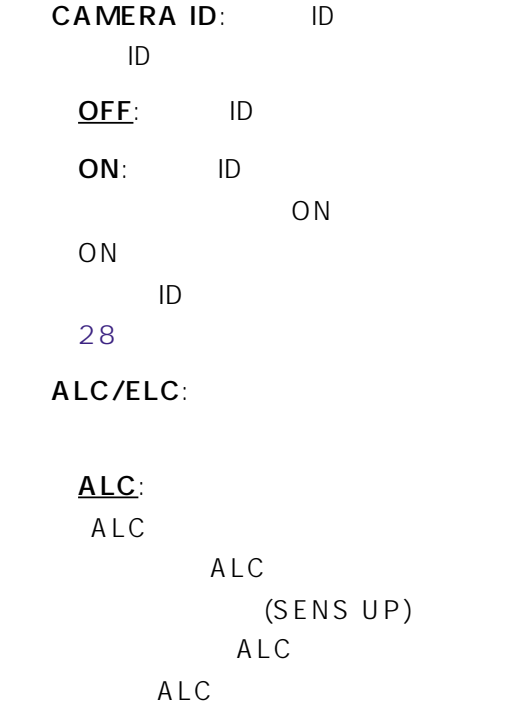

ALC CONT

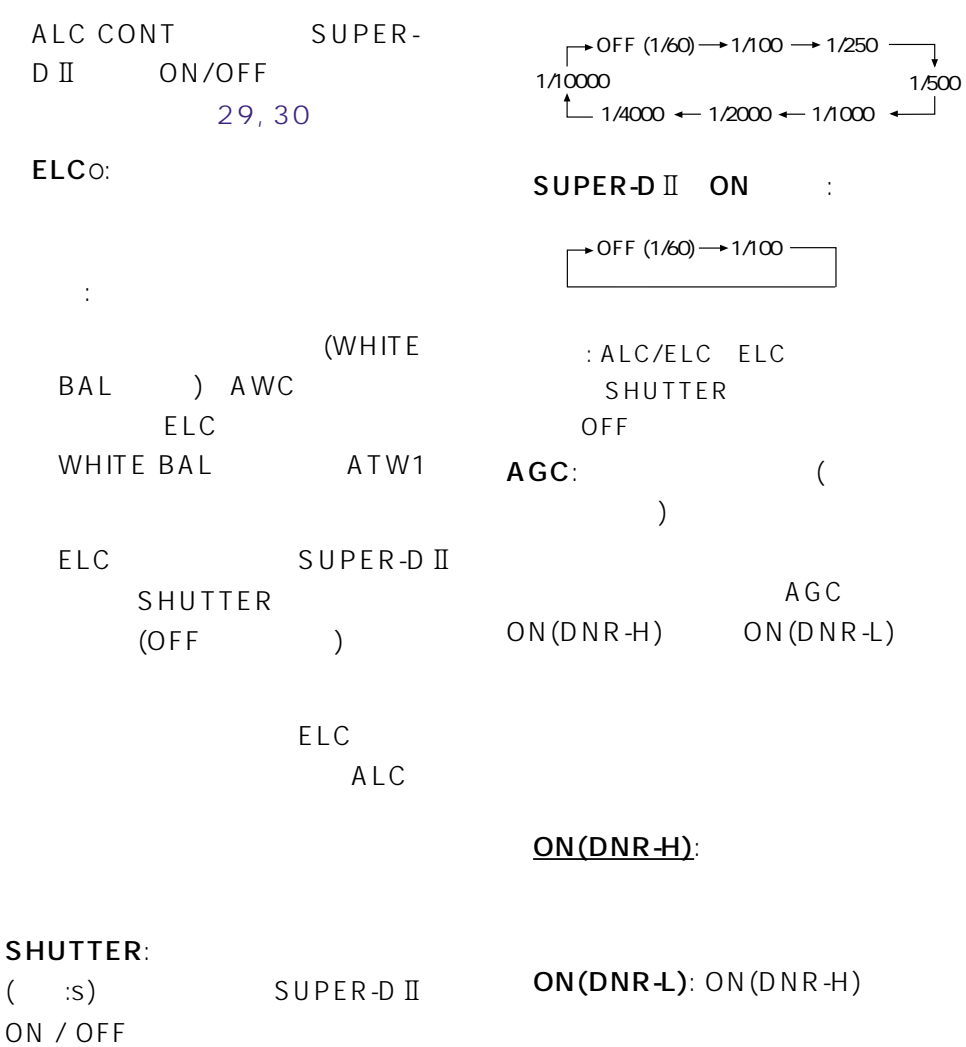

 $ON(DNR-H)$ 

補足: カメラの状態表示機能のある

OFF:

### OFF:

SUPER-DII OFF :

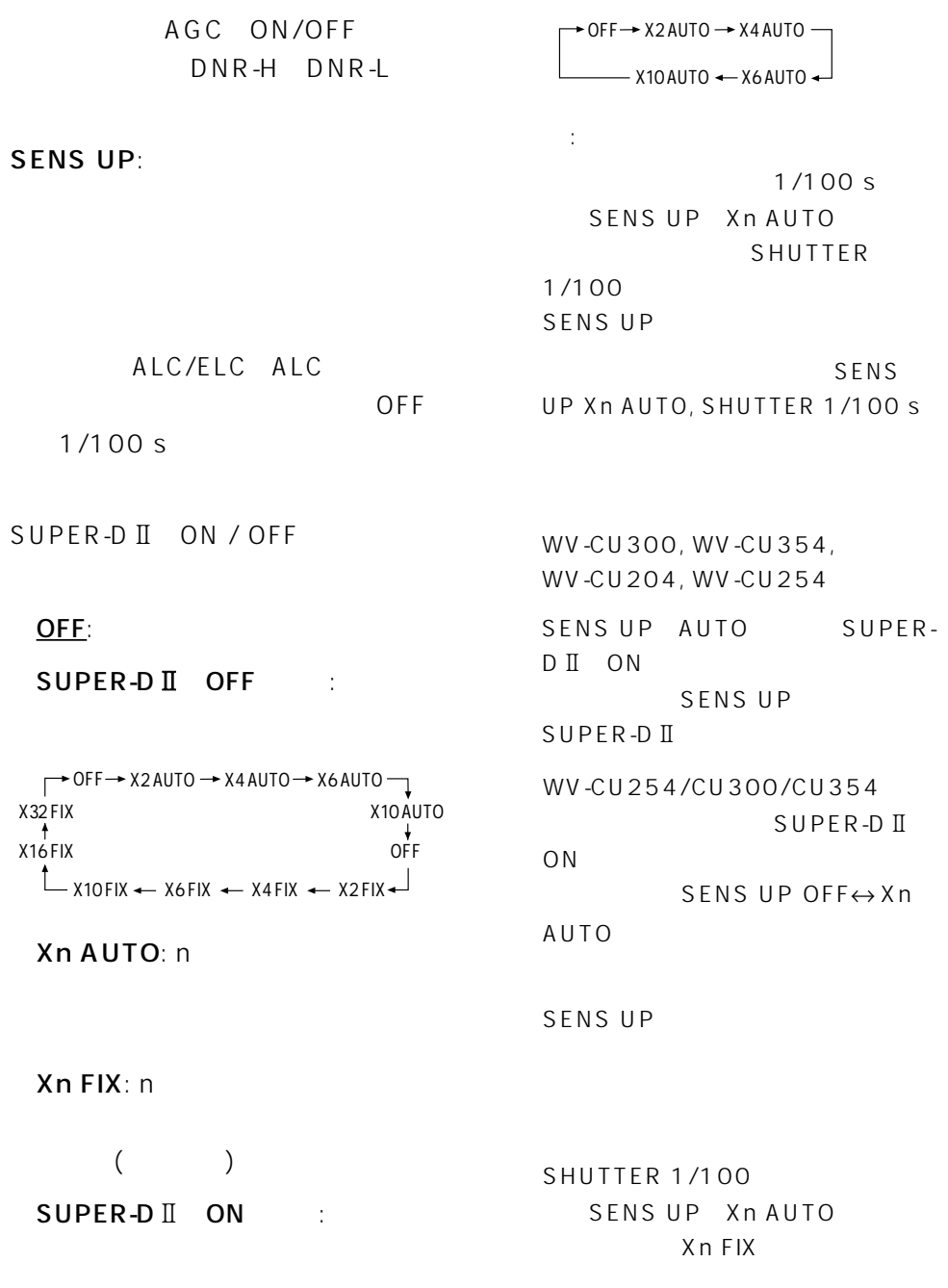

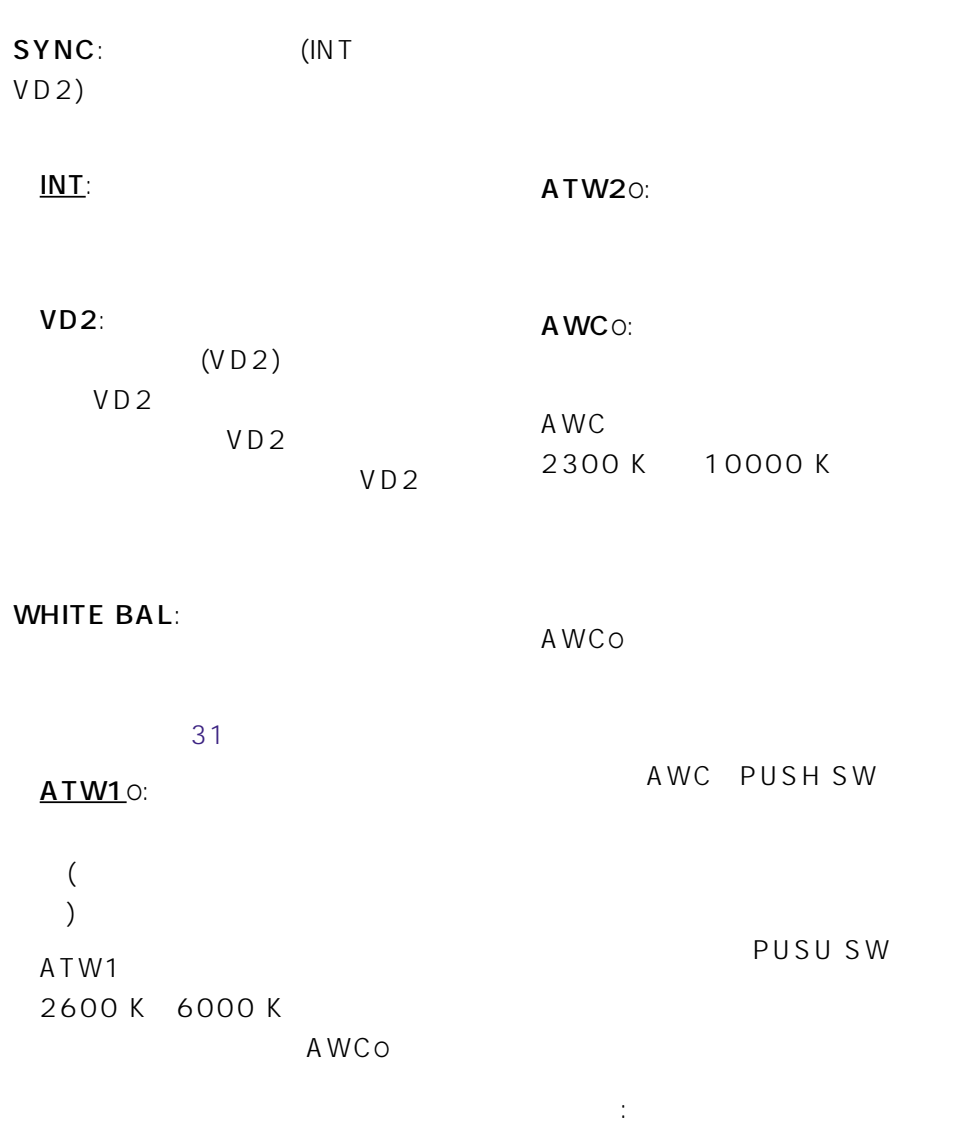

AWCo

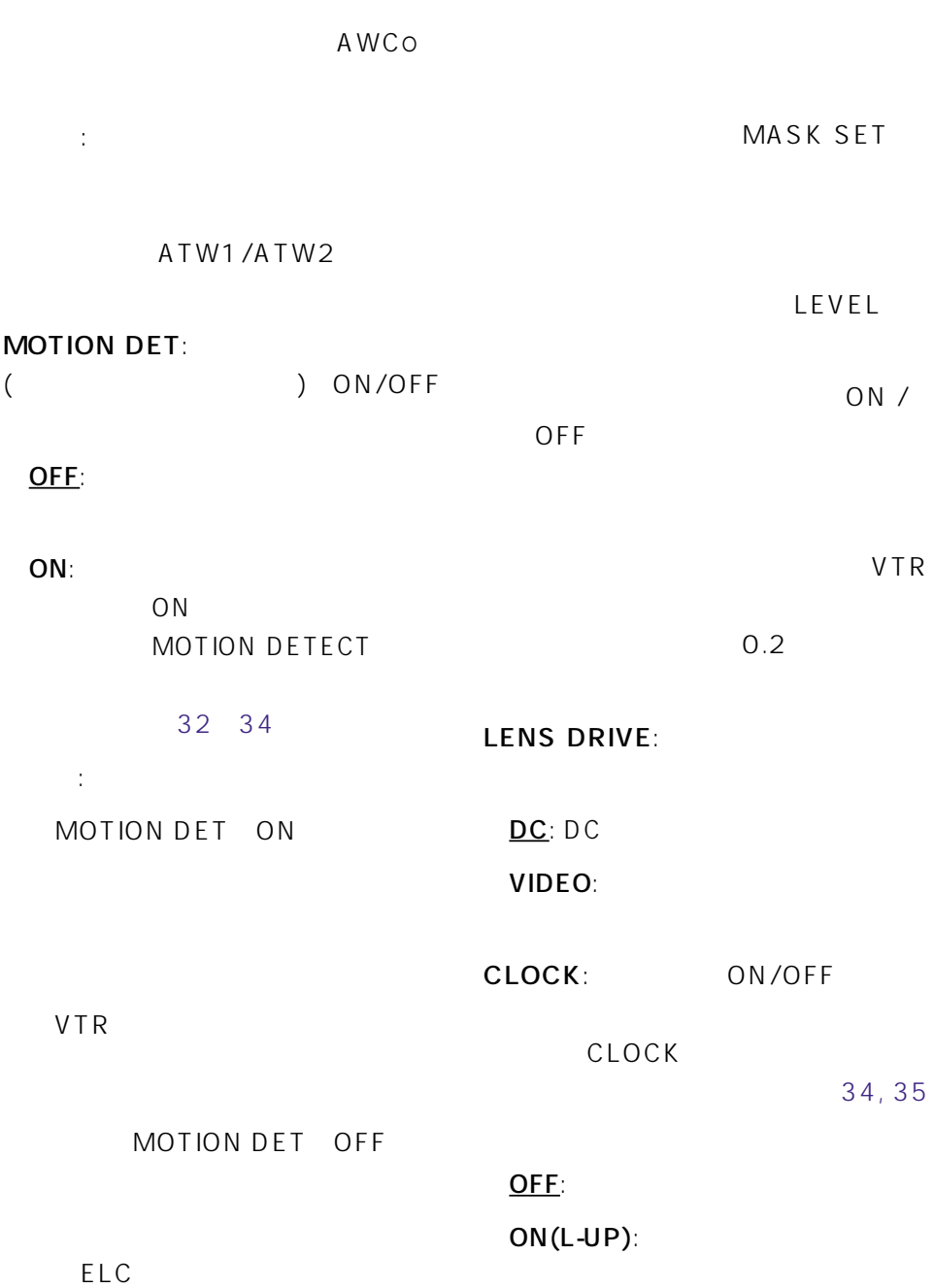

 $ON(L-LOW)$ :

 $ON(R-UP)$ :

 $ON(R+LOW)$ :

 $\vdots$  PC

RET: RET SET UP

## <span id="page-25-0"></span>NETWORK SET UP

HTTP PORT NO.: 80

de la provincia de la provincia de la provincia de la provincia de la provincia de la provincia de la provincia<br>Referències NETWORK SET UP SET UP NETWORKO

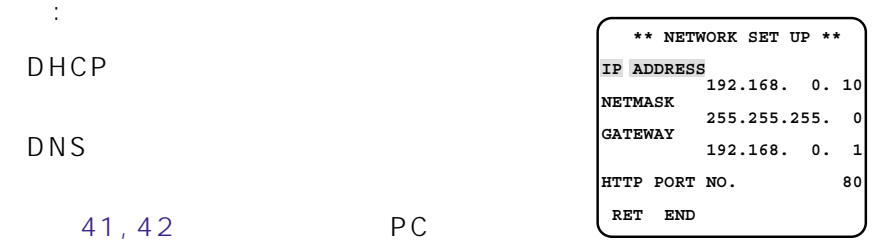

### IP ADDRESS:

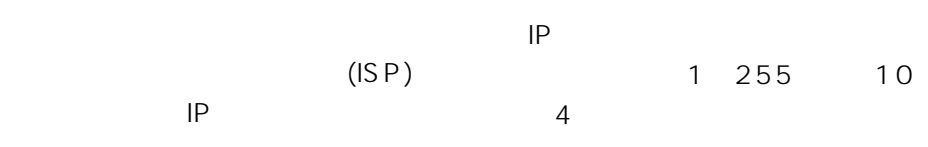

### NETMASK:

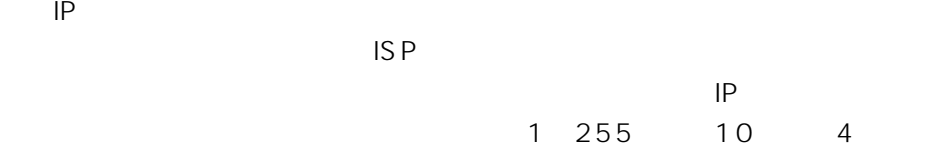

を編集できるようになります。IPアド

GATEWAY:

IP ADDRESS: 192.168.0.10 NETMASK: 255.255.255.0 GATEWAY: 192.168.0.1

26

<span id="page-26-0"></span>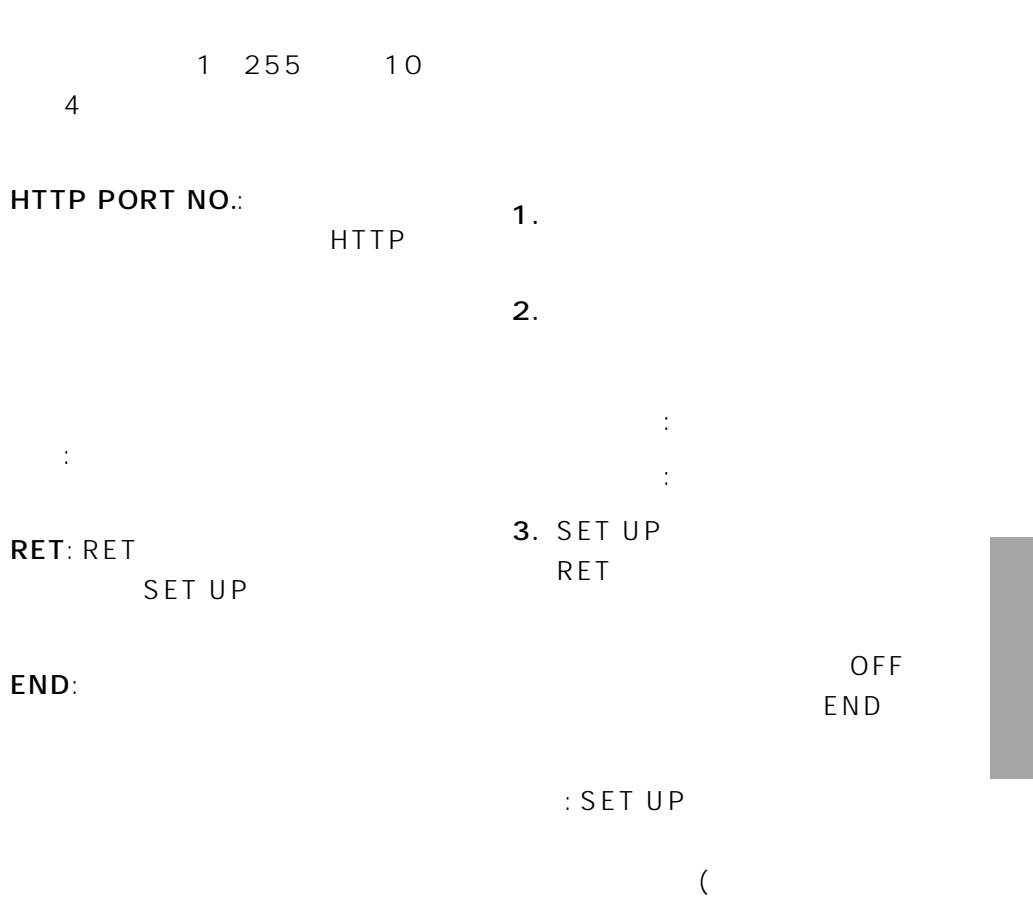

 $($ カメラにアクセスしているPCに表示

<span id="page-27-0"></span>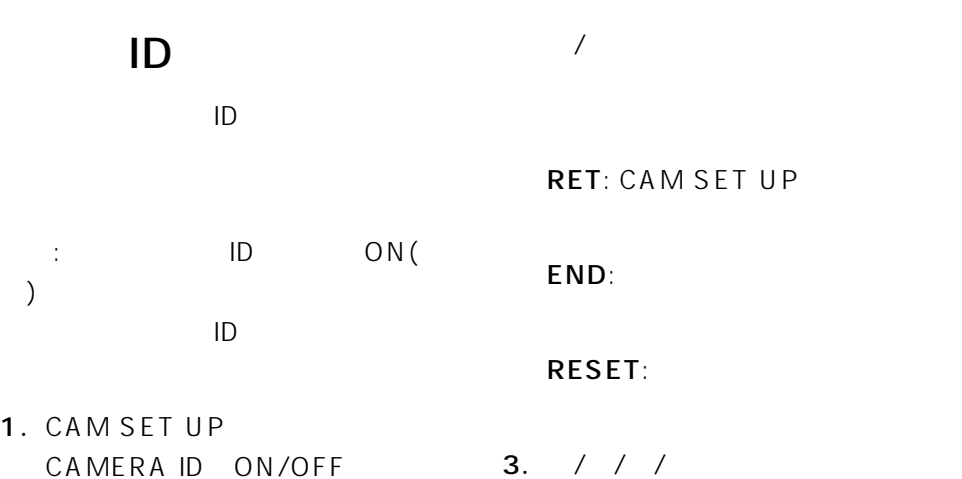

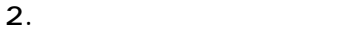

 $ID$ 

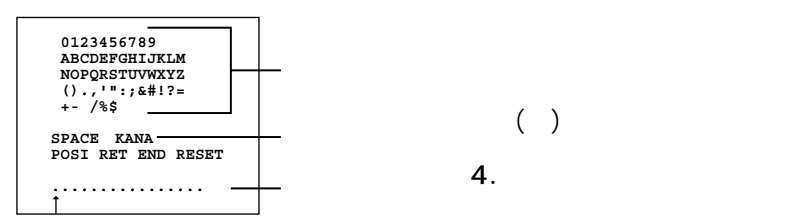

### SPACE:

KANA/ALPHA: KANA( )/ALPHA(

 $\sim$  1  $(SPACE)$ 5. CAM SET UP **RET** 

### POSI:

OFF END

 $/$ 

# <span id="page-28-0"></span>SUPFR-D

SUPER-D<sub>II</sub>

ALC/ELC ALC

### SUPER-D

SUPER-D<sub>II</sub>  $64$ 

SUPER-DI ALC CONT

 $($ 

ALC CONT
CAM SET UP ALC/ELC ALC

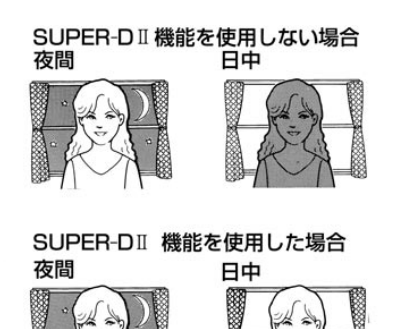

補足: 通常カメラは明るい部分に合わ

SUPER-D<sub>II</sub>

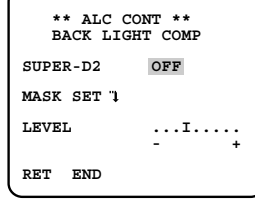

SUPER-D :

ON: SUPER-DI

OFF: SUPER-D

ON

: SUPER-DII ON

### <span id="page-29-0"></span>MASK SETO:

SUPER-DII OFF

LEVEL:  $($  $)$ 

: SUPER-DII ON

RET: CAM SET UP

END:

SUPER-D<sub>II</sub>  $(SUPER-DII OFF)$ 

- 1. MASK SETO
- $2.$

 $(48)$ )  $($ 

 $)$ 

 $3.$ 

5. 3 4

6. ALC CONT ESC

 $\sim$  2

 $4.$ 

<span id="page-30-0"></span>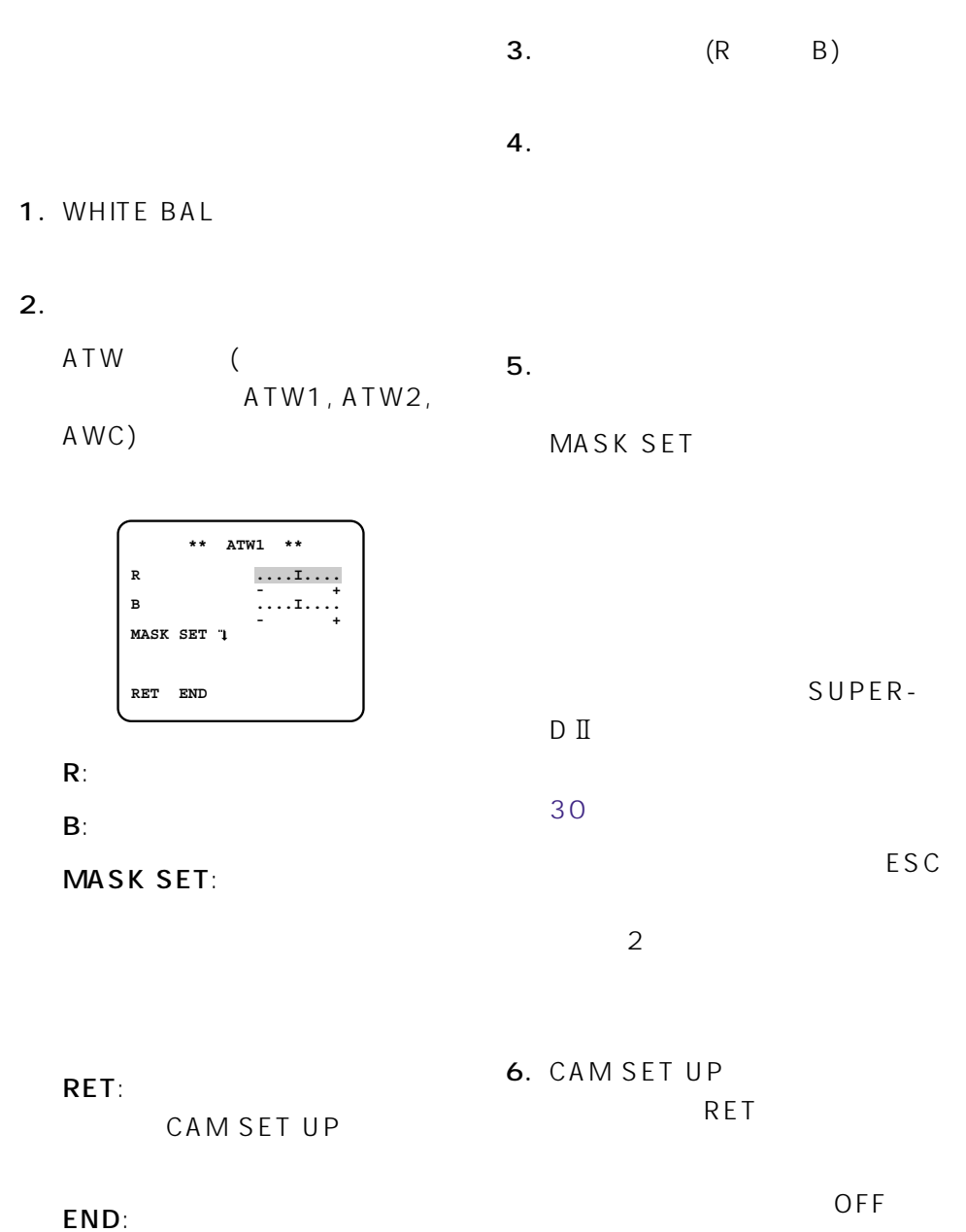

END

# <span id="page-31-0"></span>(MOTION DETECT)

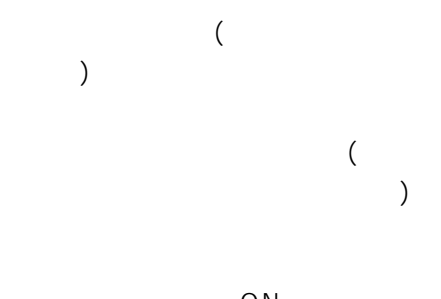

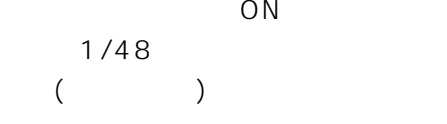

被写体の大きさ: 動く物体は画面の

被写体のコントラスト: 背景画像と動  $5 \%$ 

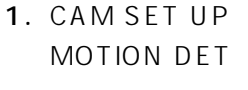

2. ONO

補足: コントラスト比によって被写体

 $3.$ 

MOTION DETECT

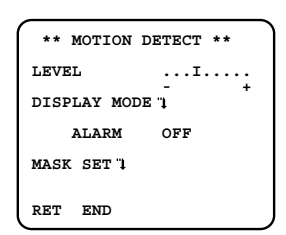

LEVEL:

からに こうしょう おおとこ  $0.1~0.8$  $5\%$ 

### **DISPLAY MODEO:**

 $(6)$ 

ALARM:

 $1/48$ 

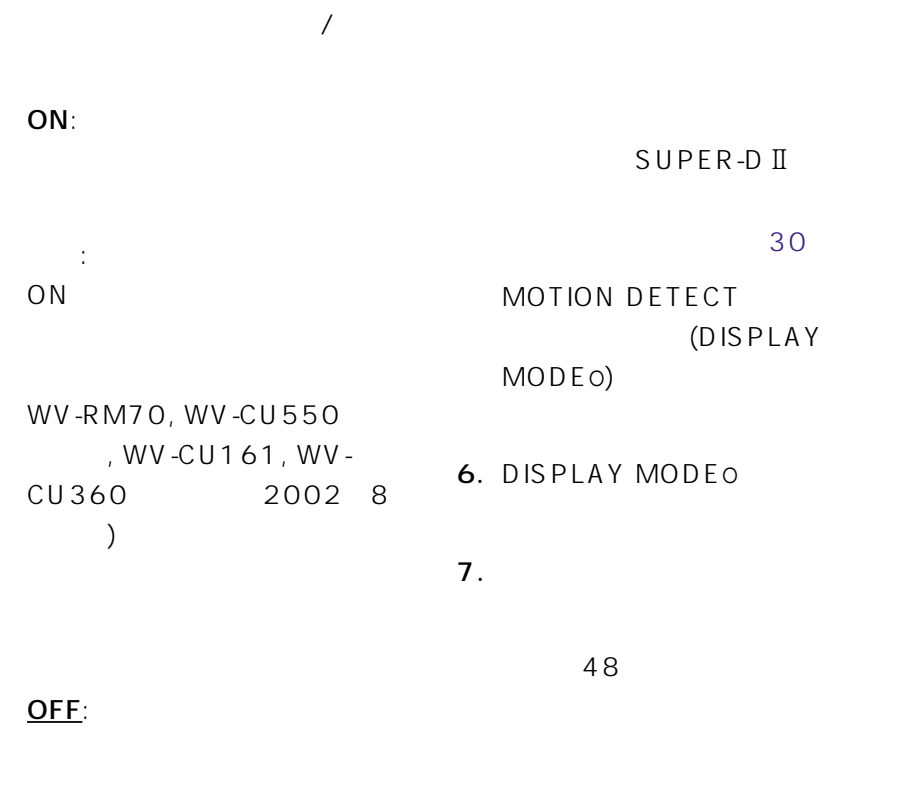

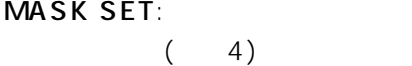

RET: CAM SET UP

### END:

4. MASK SET

 $5.$ 

**ALARM** 

30

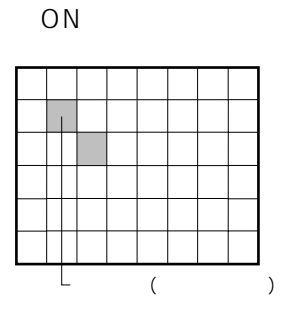

MOTION DETECT

### <span id="page-33-0"></span>MOTION DETECT

- 8. LEVEL
- $9.$ 
	- - +方向に動かすと、検出レベルが あがります。-方向に動かすと、検
			- 4 9
- 10. CAM SET UP RET
- OFF END

1. CAM SET UP
CLOCK

お買い上げ時、本機は、年.月.日の順

- $2.$ 
	- CLOCK

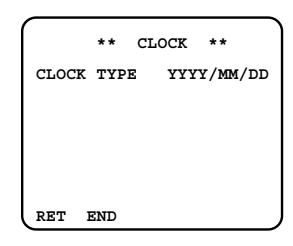

CLOCK TYPE:

RET: CAM SET UP

### END:

- $3.$ 
	- YYYY/MM/DD: / /
	- $MM/DD/YYYY:$  / /
	- DD/MM/YYYY: / /

4. CAM SET UP RET

> OFF END

# (SPECIAL)

1. CAM SET UP

16 19

2. RET

<span id="page-35-0"></span> $\overline{a}$ 

補足: 同じ色でもモニターごとに異な

) and  $\lambda$ 

3. RESET

 $\sim$  2

SPECIAL

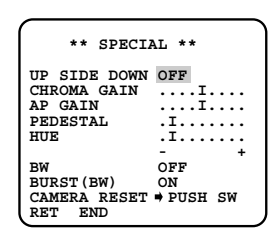

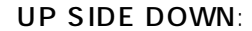

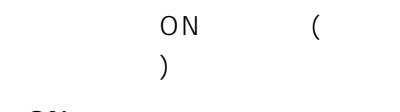

ON:

OFF:

CHROMA GAIN:

+方向: 濃くします。

補足: 複数のカメラ間で、色の濃さ

-方向: 薄くします

### AP GAIN:

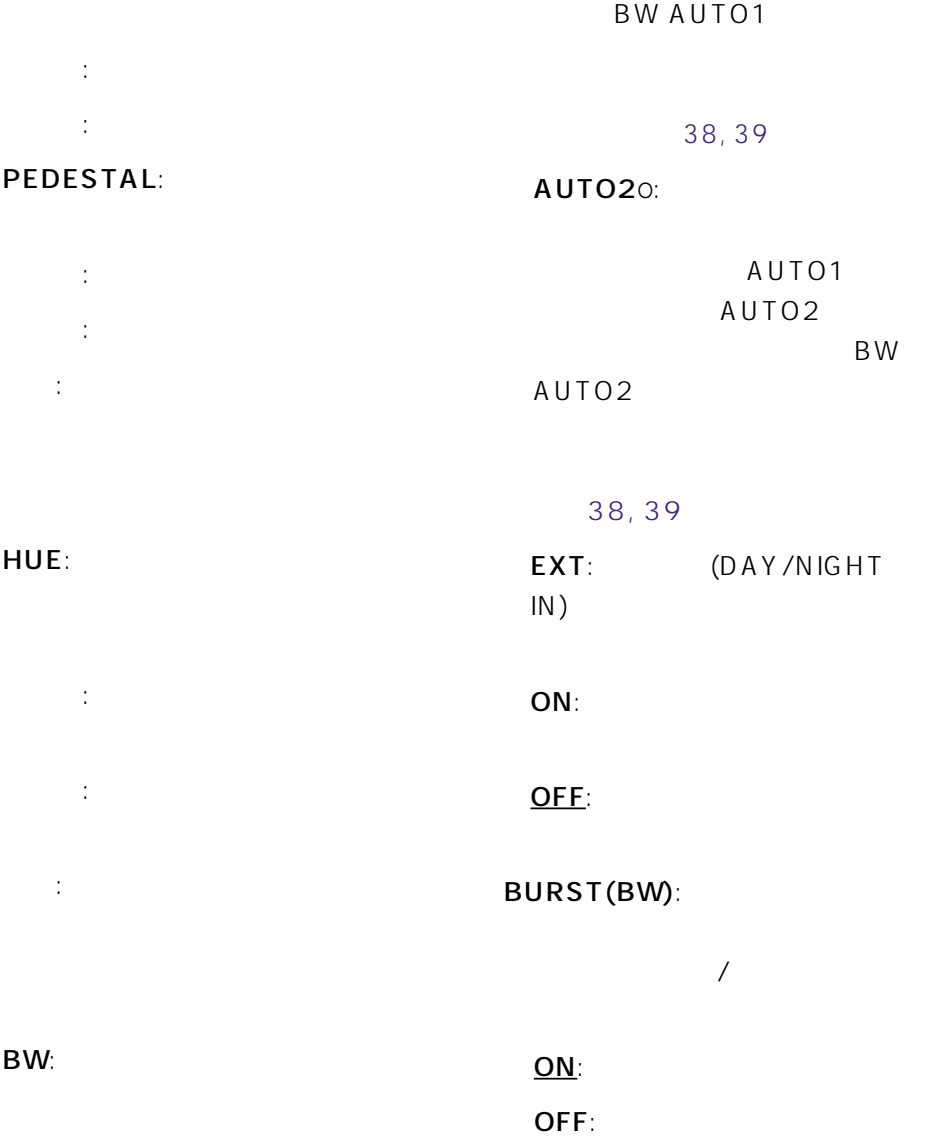

 $: ON$ 

AUTO10:  $($ 

VTR

<span id="page-37-0"></span>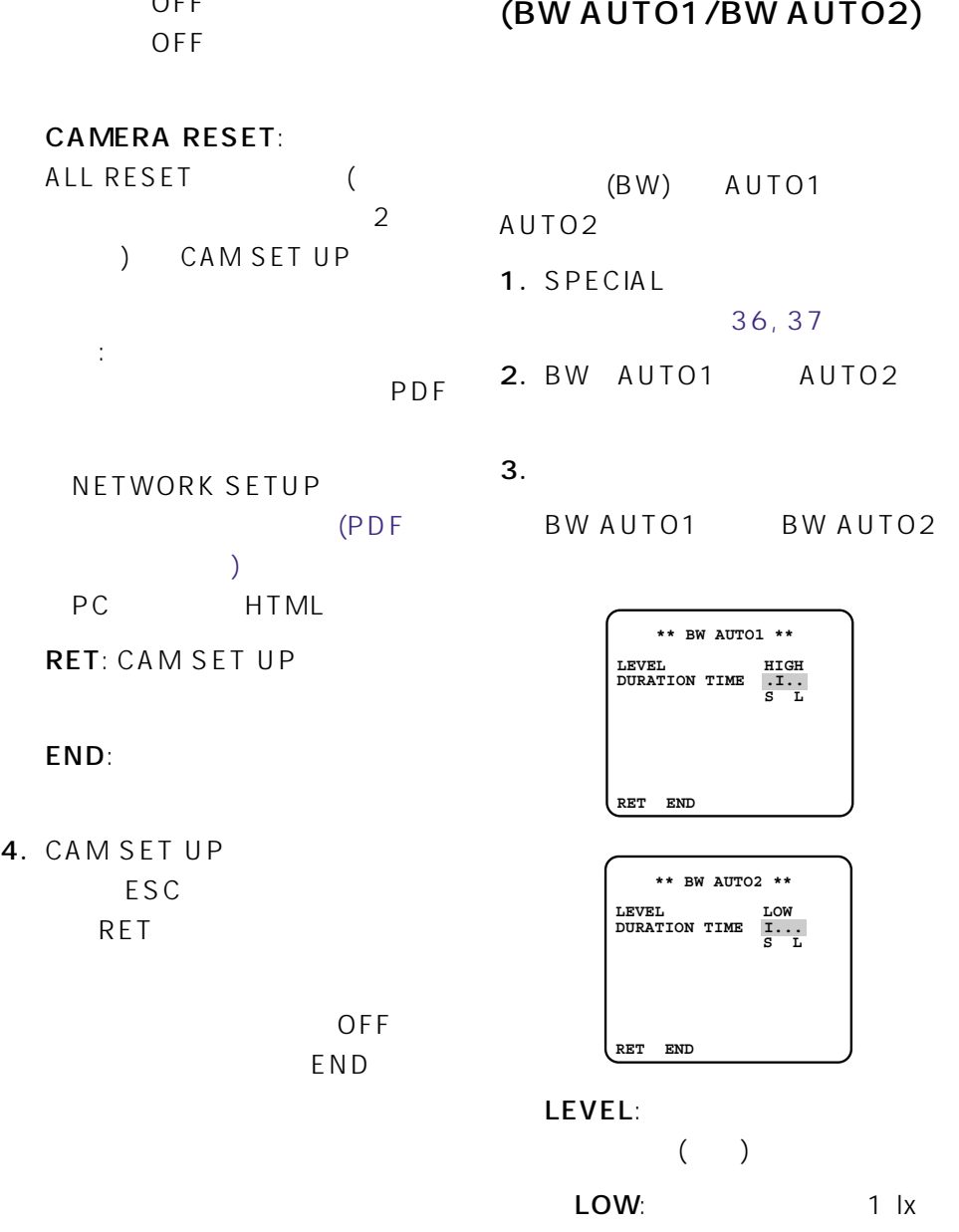

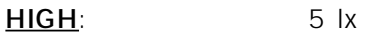

### DURATION TIME:

10 (S) 30 60 300 (L)

4. SPECIAL ESC RETを反転表示にし、設定ボタン

> OFF END

10BASE-F/100BASE-FX

<span id="page-39-0"></span>補足: 光メディアコンバーターなど

 $1/4 - 20$  UNC

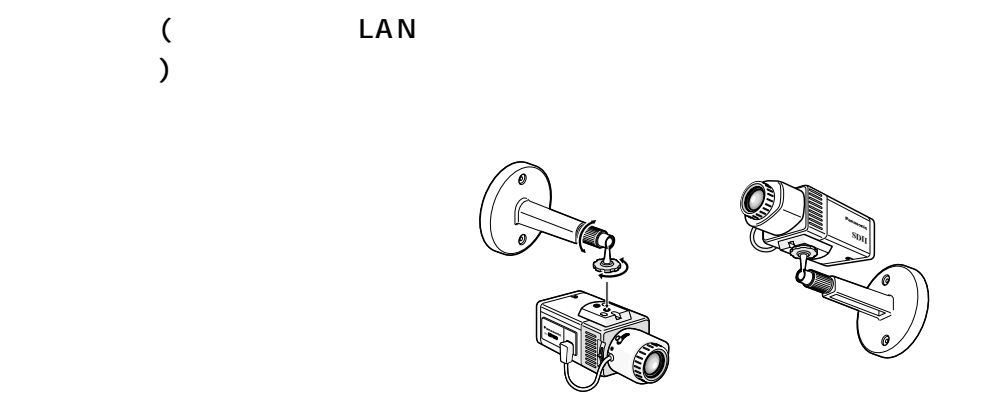

対策例: ハウジング内部で光メディ

100BASE-FX

<span id="page-40-0"></span>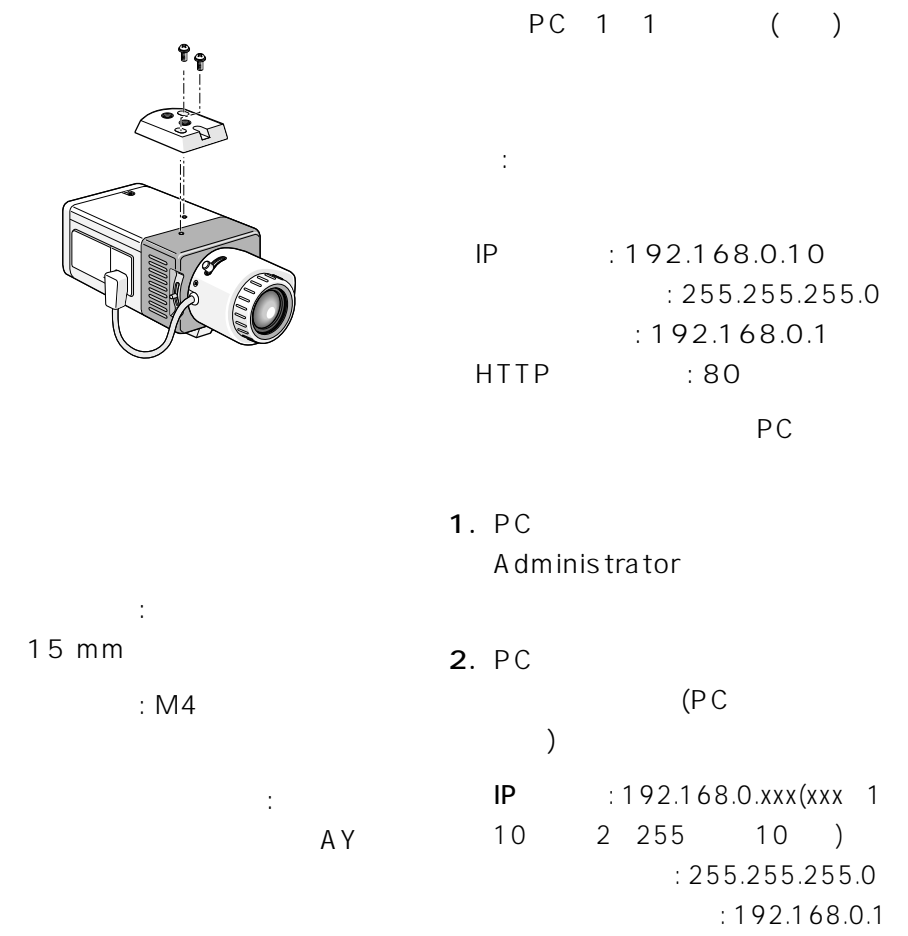

3. 14, 15

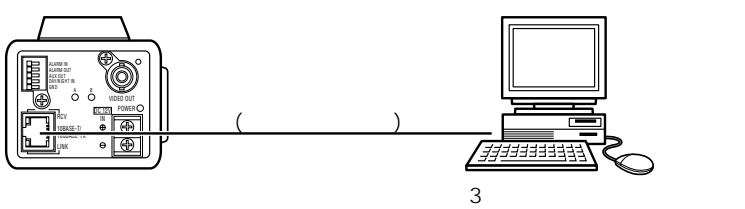

15

環境を持つPC

### 4.  $[$   $]$

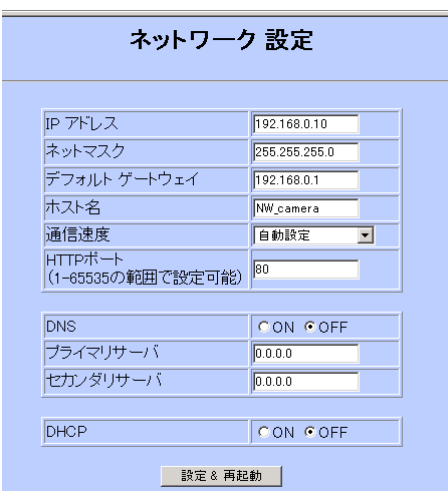

HTTP PORT NO.:

### HTTP

DNS: DNS(Domain Name Server) ON

DHCP: DHCP<sub>(</sub>  $\left( \begin{array}{c} 1 \end{array} \right)$ ON DHCP ON  $IP$ 

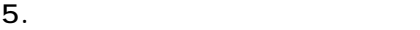

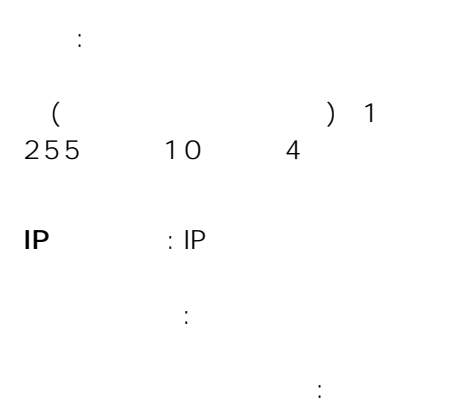

DHCP

 $6.$ 

補足: 設定変更後は設定&再起動ボ

<span id="page-42-0"></span>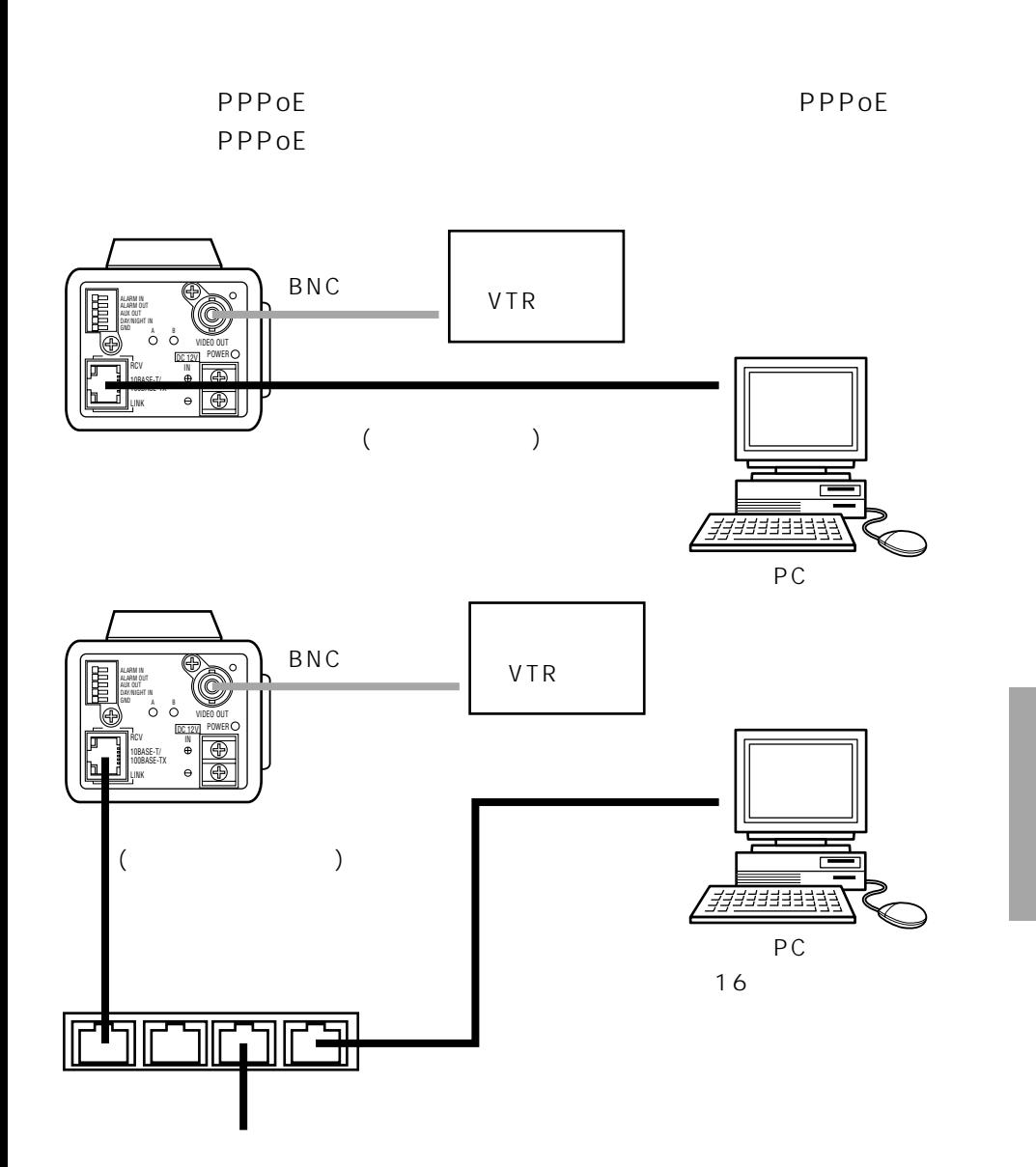

# 43

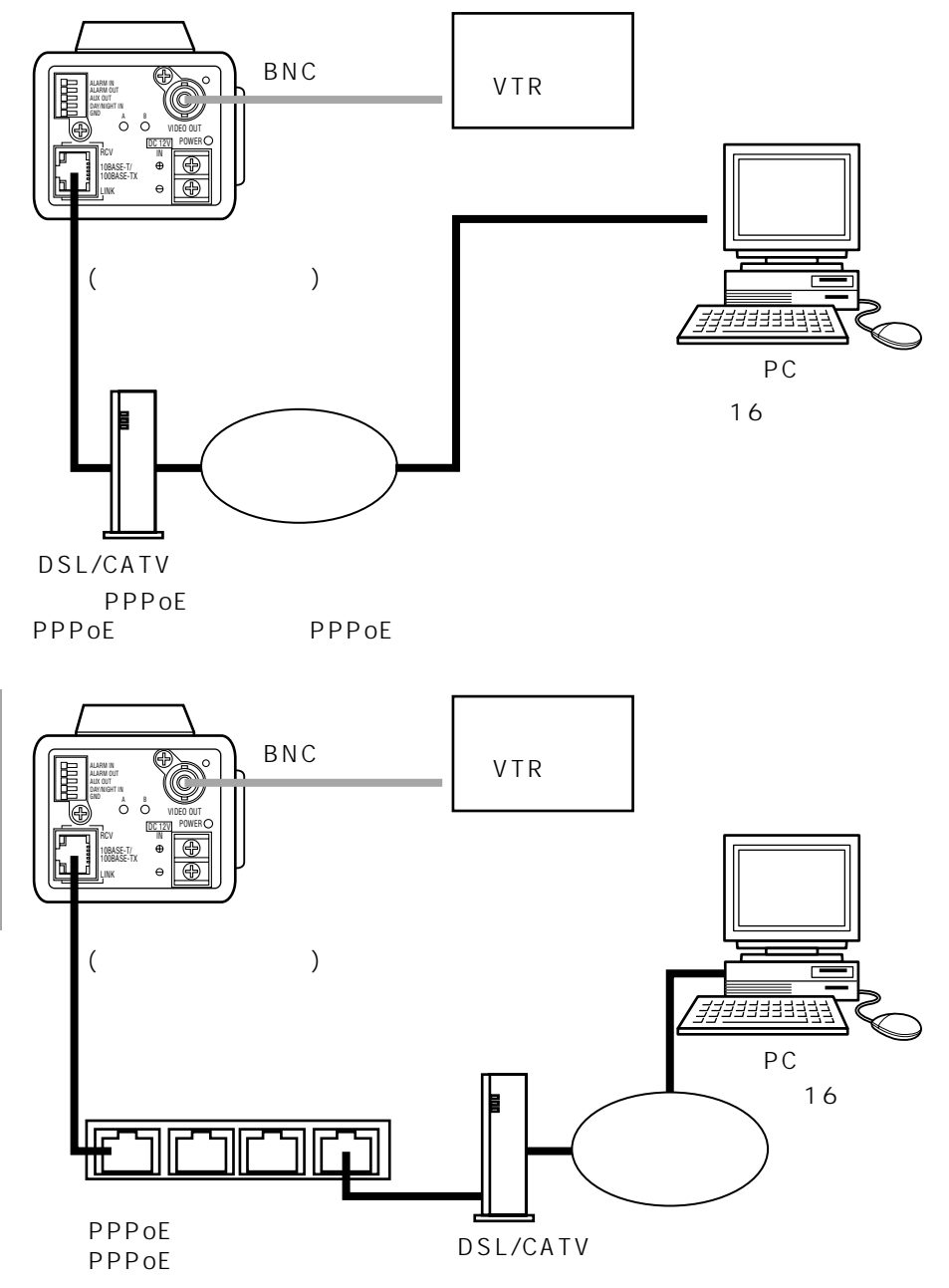

# <span id="page-44-0"></span>DC

DC12V AC (WV-PS13: )

 $:$  WV-PS13

LAN PC 10Base-T 100Base-TX  $(5)$ 

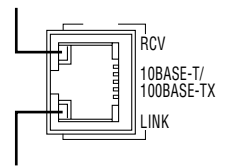

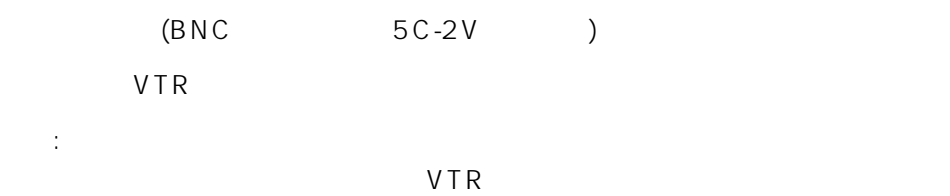

PC the set of the set of the set of the set of the set of the set of the set of the set of the set of the set of the set of the set of the set of the set of the set of the set of the set of the set of the set of the set of

<span id="page-45-0"></span>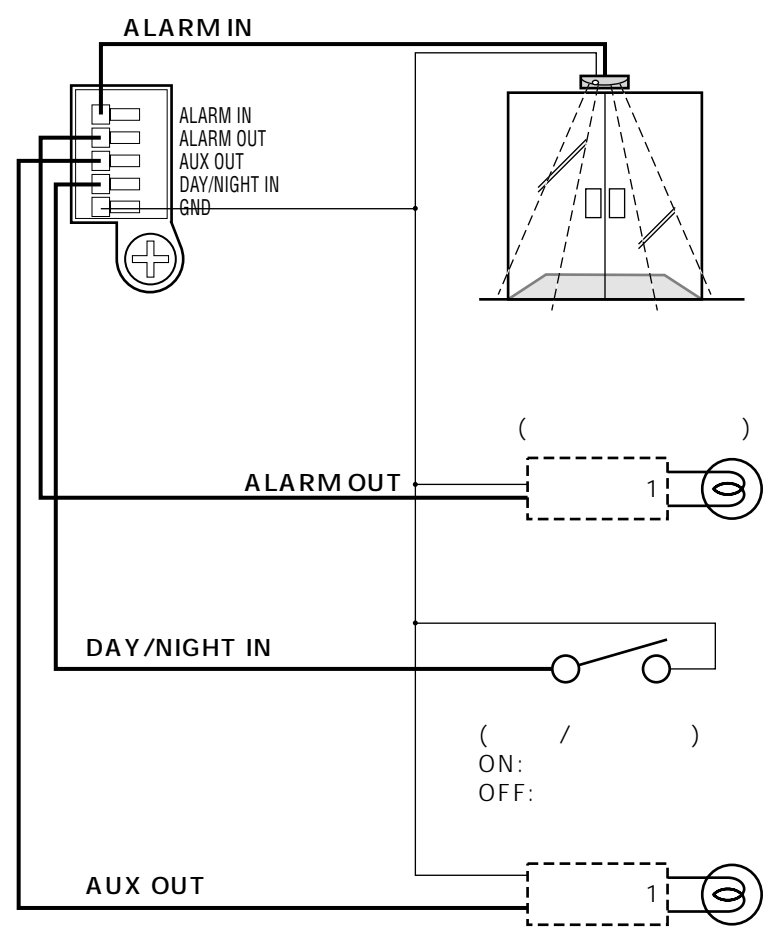

※1: リレーは必要に応じて取り付ける。

<span id="page-46-0"></span>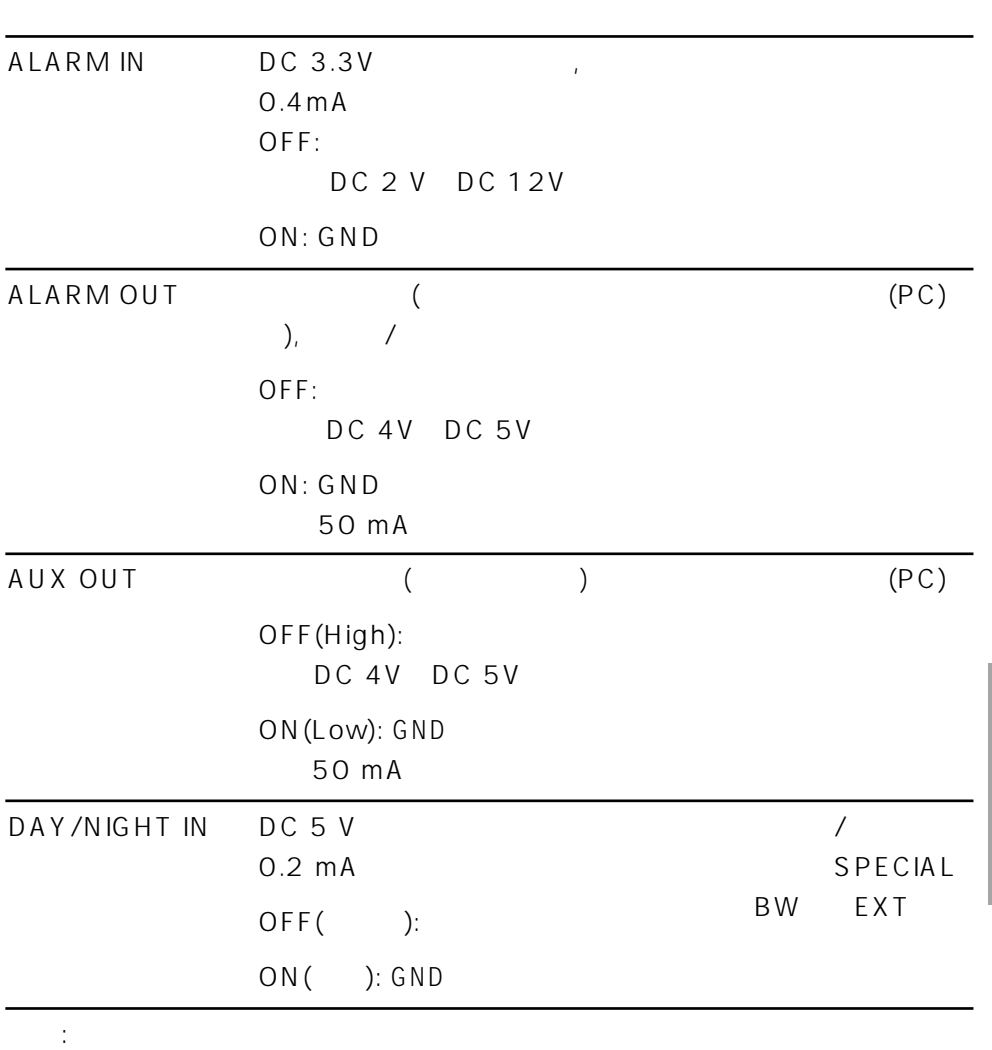

<span id="page-47-0"></span>すい おとこ しょうしょう しゅうしょう しゅうしゅうしょう

 $41, 42$ 

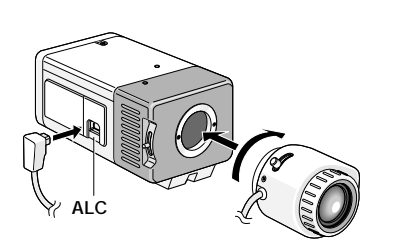

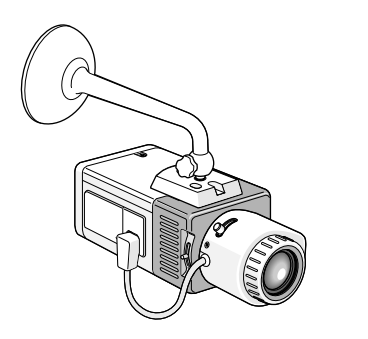

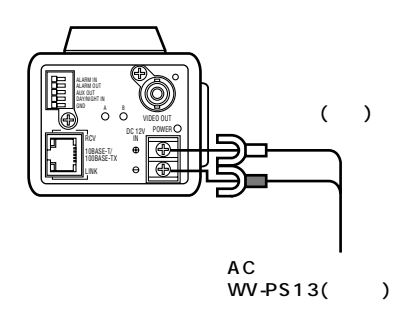

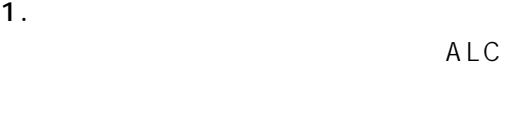

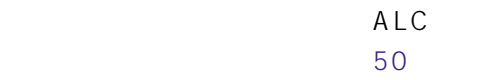

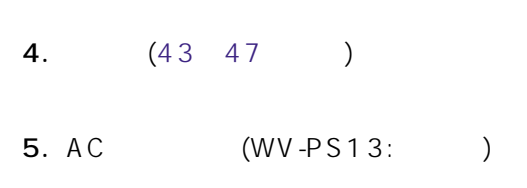

 $2.$ 

 $3.$ 

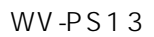

補足:

48

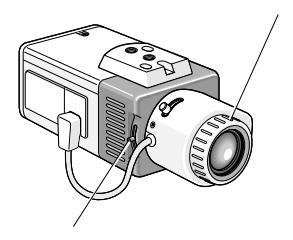

補足: ピントの合わせかた

6. PC

補足:

( 0.05 N m(0.5 kg cm))

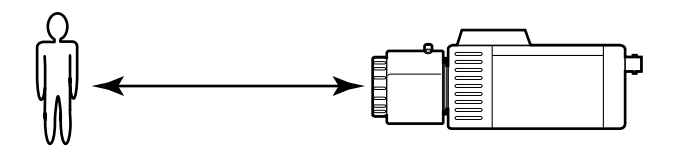

### <span id="page-49-0"></span>ALC ( )

 $ALC$ 

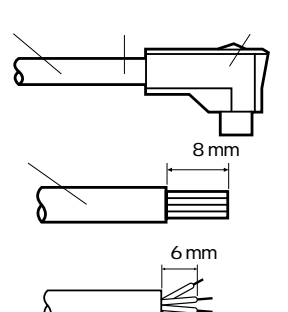

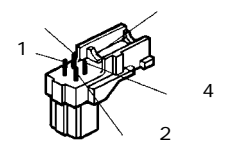

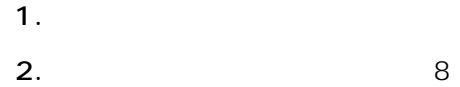

mmの所で外皮を切り取り、芯線

6 mm

3. ALC

 $1 \dots$  $2......$  $3\dots$  $4......$ 

 $4.$ 

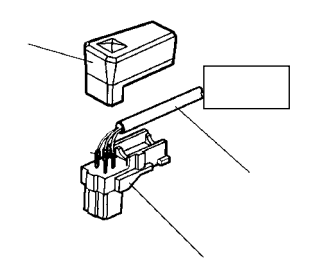

<span id="page-50-0"></span>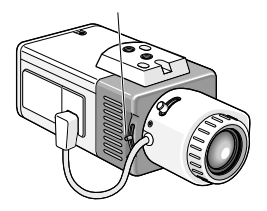

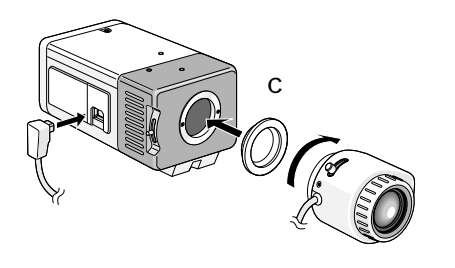

C<sub>2</sub>

C<sub>(c)</sub>

補足: フォーカス調整ねじを強く締め

<span id="page-51-0"></span>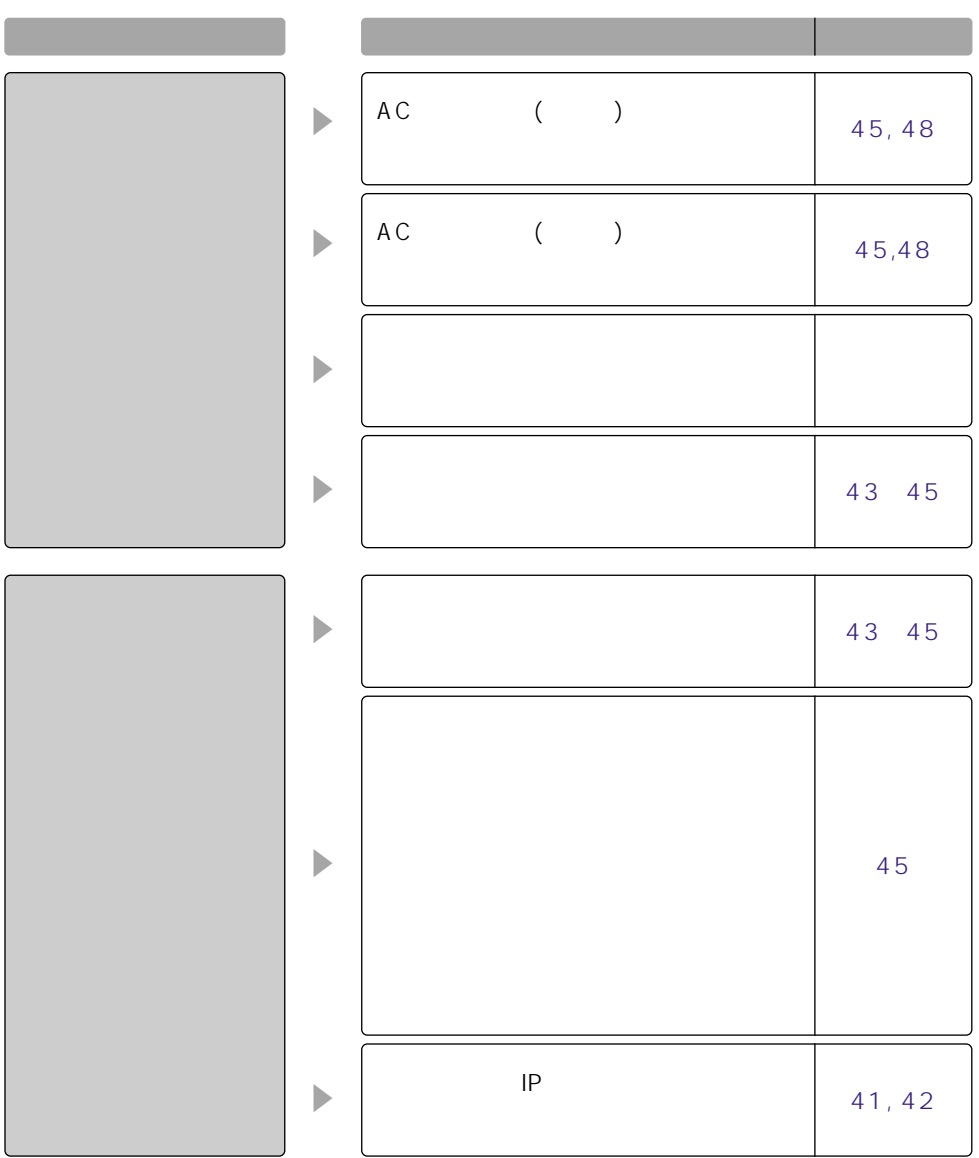

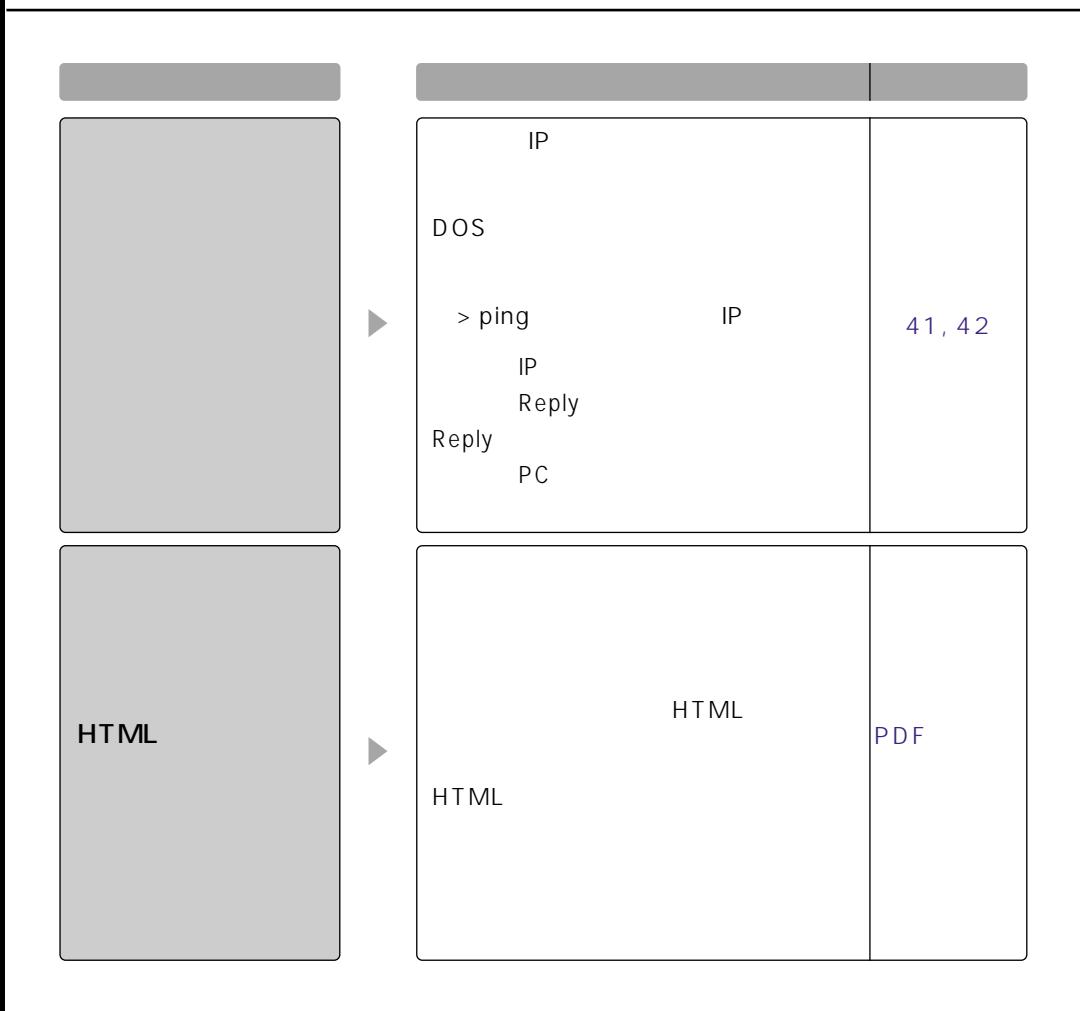

<span id="page-53-0"></span>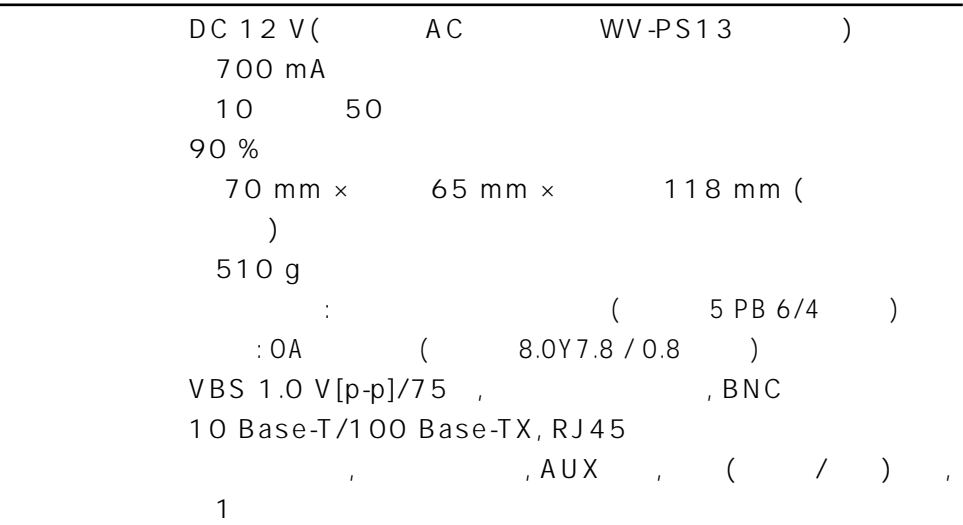

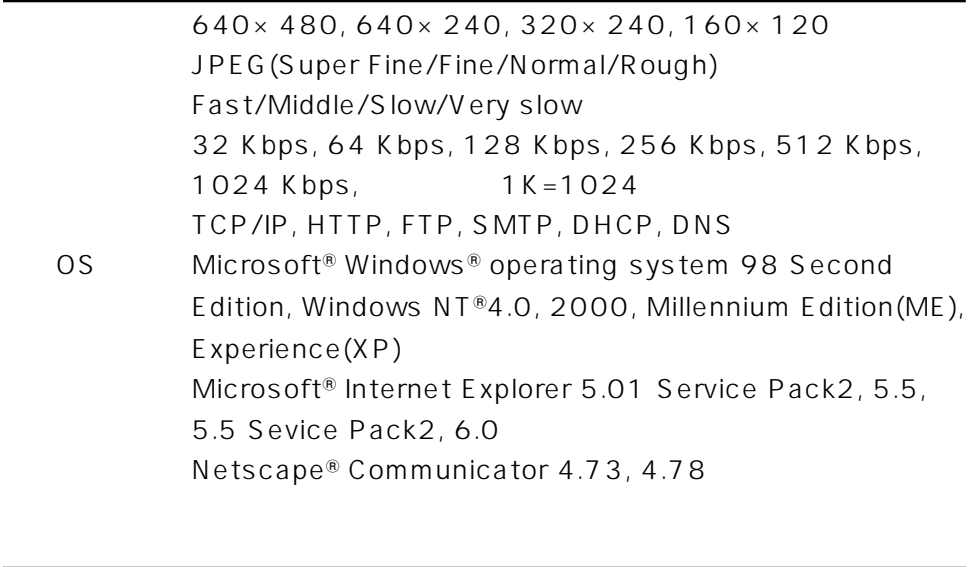

 $1/3$  CCD 771 H × 492 V 4.83 mm H × 3.64 mm V

ネットワーク部

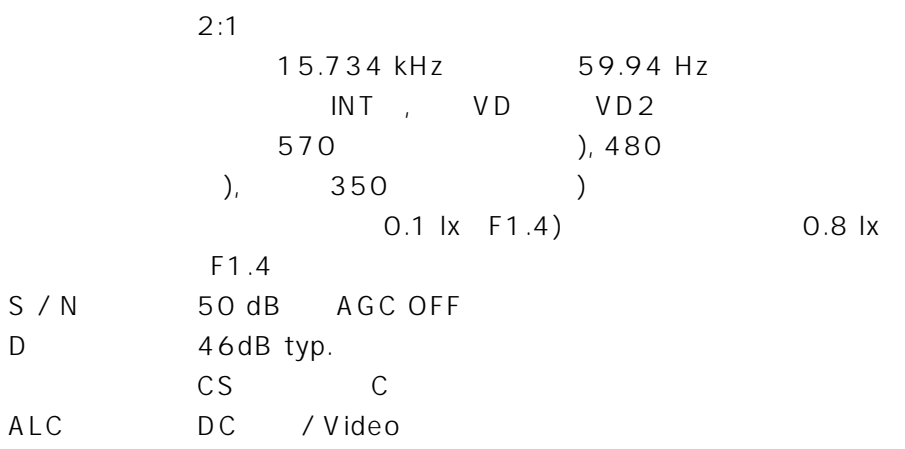

機能

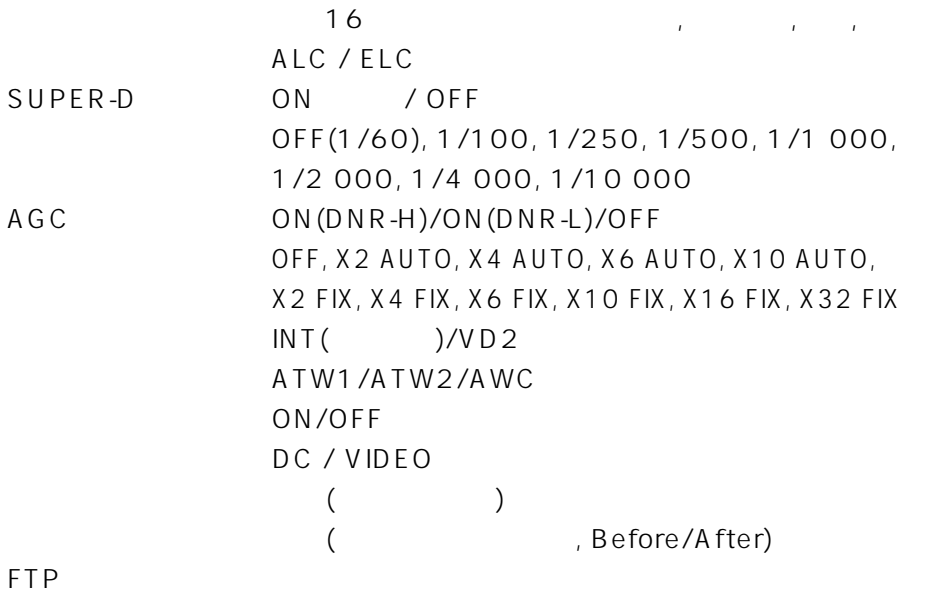

<span id="page-55-0"></span>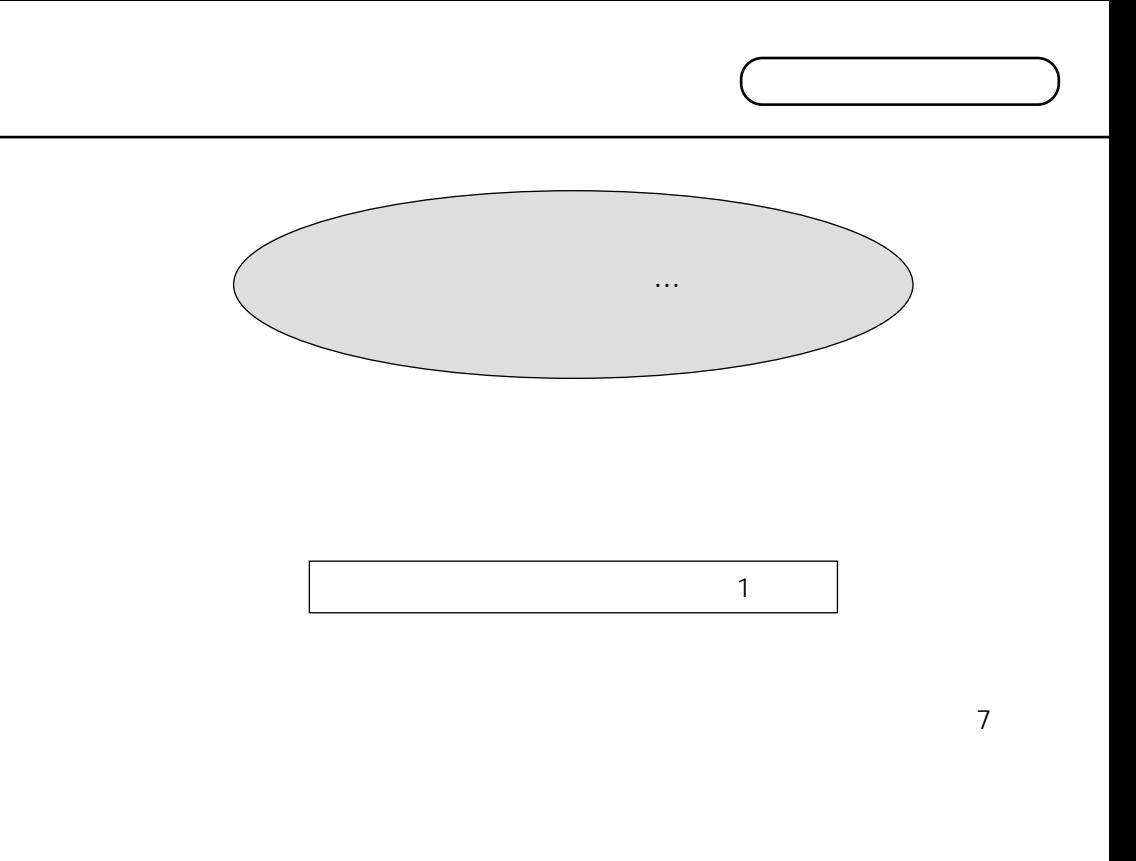

# $52$

- $\bullet$
- $\bullet$

 $\bullet$ 

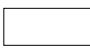

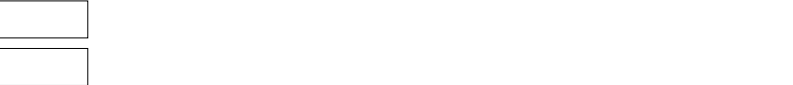

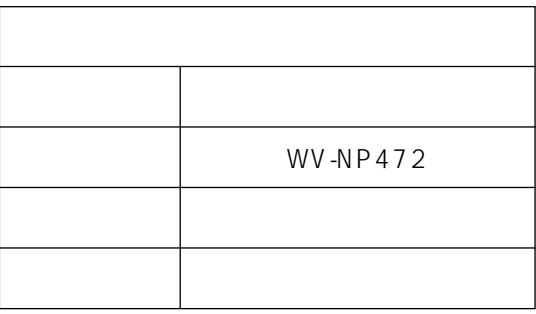

# お買い上げ日� 年 月 日� 品番�  $\alpha$ WV-NP472

# 松下電器産業株式会社

# $AV\&$

223-8639 3 1

0120-878-410